# $10^{30}$  2000 $V$ 스마트 서비스 퀵가이드

**SMART SERVICE** 

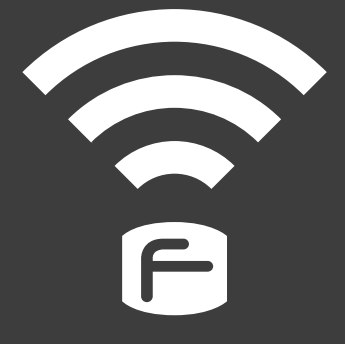

#### **알림**

저희 ㈜파인디지털의 단말기 Finedrive iQ 3D 2000v을 구입해 주셔서 대단히 감사합니다. 제품을 사용하시기 전에 반드시 이 설명서를 읽어 주십시오. 제품의 수명은 올바른 사용법과 비례하며, 불완전한 사용은 제품 고장은 물론 차량손상과 교통사고의 원인이 될 수 있습니다.

본 문서는 ㈜파인디지털의 Finedrive iQ 3D 2000v 모델을 기준으로 작성되었으며, 구입 모델에 따라 사용설명서에 소개된 기능에 제한이 있을 수 있습니다.

또, 제품 성능 향상을 위하여 사용자에게 통보 없이 일부 형태 및 기능이 변경될 수 있으며, 사용설명서의 내용과 그림은 소프트웨어 버전에 따라 다를 수 있습니다.

#### **보증 및 지원**

- 본 기기의 소프트웨어는 최신 버전으로 업그레이드 할 수 있습니다. 업그레이드 방법 및 최신 **·** 버전의 소프트웨어는 www.fine-drive.com을 참조하십시오. 사용 설명서의 최신판 또한 www.fine-drive.com에서 보거나 내려 받을 수 있습니다.
- ㈜파인디지털에서 허가한 형태 이외의 경우에 대한 판매행위 및 적합성 등의 사항에 대해 **·** 암시적인 보증을 포함한 어떤 형태의 보증도 제공하지 않습니다.
- ㈜파인디지털은 본 설명서에 포함된 오류와 본 설명서, 또는 본 설명서에 포함된 설명, 예제, **·**

기능, 활용과 관련된 우발적 또는 결과적 손해에 책임이 없으며, 이 자료의 제공, 설명 또는 사용으로 인해 발생되는 우발적 또는 결과적 손해에 대해서도 책임지지 않습니다.

#### **저작권 및 상표권**

- 본 설명서는 저작권법에 의해 보호되고 있으며, 모든 권리는 법적인 보호를 받고 있습니다. **·** 저작권법에 의해 허용되는 경우를 제외하고는 본 설명서의 어떤 부분도 ㈜파인디지털의 사전 서면 동의없이 사진복제, 복사, 수정 및 번역할 수 없습니다.
- Finedrive iQ 3D 2000v 로고는 ㈜파인디지털의 등록상표입니다. **·**
- 'SD로고' 는 미국 및 기타 국가에서 사용되는 Secure Digital의 상표입니다. **·**
- Microsoft, Windows, Windows 로고, ActiveSync는 미국 및 기타국가에서 Microsoft **·** Corporation의 등록상표입니다.

**㈜파인디지털 ㈜파인디지털 경기도 성남시 중원구 상대원동 513-15 선텍시티 603호 파인드라이브 고객만족센터 1588-4458**

# **목 차**

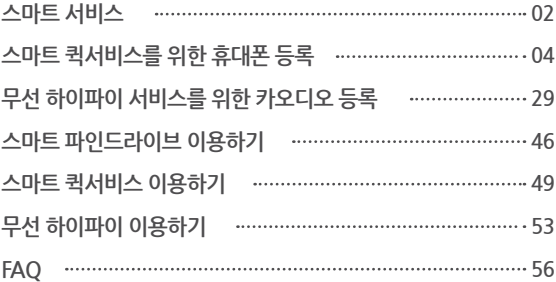

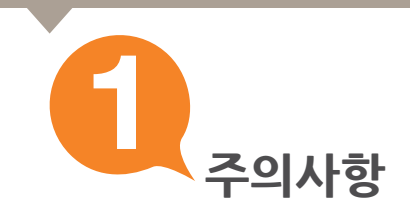

**사용자의 안전을 지키고 재산상의 손해 등을 막기 위한 내용이오니 올바른 방법으로 사용하시기 바랍니다.**

- **1. 운전 중 내비게이션을 절대 조작하지 마십시오.**
- **2. 현 교통법규를 반드시 준수하여 주십시오.**
- **3. 사용자 임의로 분해 혹은 수리하지 마십시오.**
- **4. 제품을 적정온도에서 사용하여 주십시오.**
- **5. 제품을 이동할 경우 시거잭에서 전원 케이블을 분리하고 거치대에서 본체를 분리한 후 이동하십시오.**
- **6. 제품 동작 중 차량의 시동을 끌 경우 실행되고 있는 프로그램을 종료하여 바탕화면으로 이동하신 후 차량의 시동을 안전하게 꺼주십시오.**
- **7. 무리한 충격이나 이물질을 넣지 마십시오.**
- **8. 엔진 정지 중 장시간 사용을 금합니다.**

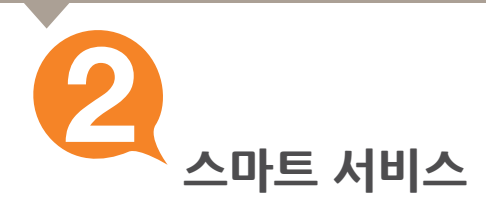

#### **1.파인드라이브의 스마트 서비스 소개**

#### **1) 스마트 퀵서비스**

휴대폰 테더링을 통하여 교통정보, 안전운전정보, 위성궤도 정보, 날씨정보, DMB 방송 정보를 **·** 내비게이션 부팅과 동시에 수신할 수 있습니다.

#### **2) 무선 하이파이**

내비게이션의 모든 사운드를 자동차 스피커로 감상 할 수 있습니다. **·**

#### **3) 스마트 파인드라이브**

- 이브리모컨의 모든 기능을 스마트 파인드라이브 어플리케이션으로 이용할 수 있습니다. **·**
- 스마트폰의 구글 음성인식을 통한 길찾기 서비스를 받을 수 있습니다. **·**

#### **A. 스마트 퀵서비스, 스마트 파인드라이브를 이용하려면 스마트폰을 내비게이션에 연결해야 합니다.**

**(스마트폰 연결은 처음 1회만 하면 이후 별도의 과정없이 이용하실 수 있습니다. 갤럭시S 2와 기타 안드로이드폰은 스마트 퀵서비스 이용 전 스마트 파인드라이브 어플을 실행해야 합니다.)** 

#### **B. 무선 하이파이 서비스를 이용하려면 내비게이션에 카오디오를 등록해야 합니다.**

 **(카오디오 등록은 처음 1회만 등록하면 이후 별도의 등록 없이 이용할 수 있습니다.)**

#### **C. "스마트 파인드라이브" 어플리케이션(무료)은 구글 마켓에서 다운로드 받아 이용할 수 있습니다.**

참고 블루투스는 휴대폰 및 기타 IT제품에서 데이터를 전송하거나 음성 통화를 하는데 사용되는 통신방식이며, 휴대폰의 경우 블루투스 통신 도달거리는 약10m 내외입니다.

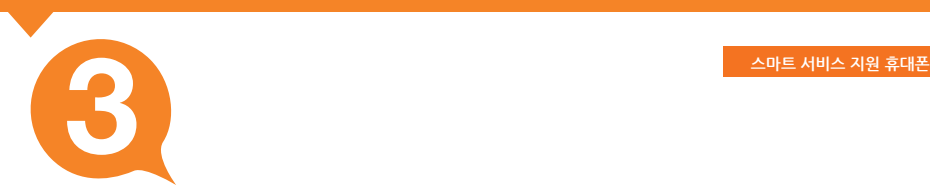

## **2. 파인드라이브 스마트 서비스 지원 휴대폰**

**스마트 퀵서비스, 스마트 파인드라이브를 이용하기 위해서는 휴대폰과 내비게이션이 연결되어야 합니다.**

**iQ 3D 2000v에서 연결이 가능한 휴대폰은 다음과 같습니다.**

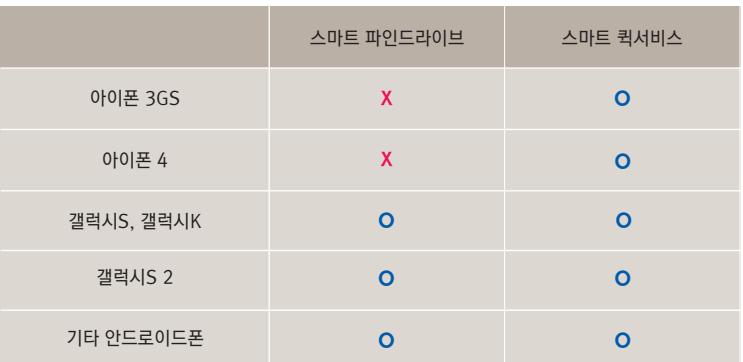

- ㆍ 스마트 퀵서비스 연결은 갤럭시S 2와 안드로이드폰에서 "스마트 파인드라이브" 어플리케이션으로 지원됩니다.  **(갤럭시S(K)는 휴대폰에서 직접 연결)**
- **무선 하이파이를 이용할 때는 차량 오디오와 블루투스로 연결된 모든 장비를 해제(삭제)해야 합니다. ·**
- **스마트 파인드라이브는 320x480, 480x800, 540x960 해상도를 지원하는 안드로이드폰에 설치할 수 있으며 · 일부 안드로이드폰에서는 지원되지 않을 수 있습니다. 지원 가능한 휴대폰은 추후 확대될 예정입니다.**
- **스마트 퀵서비스 데이터 수신 중에는 휴대폰의 인터넷 서비스를 이용할 수 없습니다. ·**

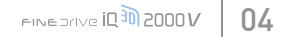

통신사별로 무료데이터 한도가 상이할 수 있습니다. 2. 가입하신 통신사(SKT, KT, LG U+)에 문의하셔서 요금제를 확인하시기 바랍니다.

<sub>1.</sub> 데이터 무제한 요금제(올인원55 이상)에 가입하셨다면 완전 무료로 사용할 수 있습니다. 무료데이터 500MB 요금제(올인원45) 또는 100MB 요금제(올인원35) 등에 가입하셨다면, 무료 데이터 한도를 초과하여 사용할 때 통신 요금이 발생됩니다.(SK 텔레콤 기준)

- **※ 스마트 퀵서비스의 이용료는 무료입니다. 그러나 3G 네트워크를 이용하므로 통신 요금이 발생할 수 있습니다.**
- **5. 기타 안드로이드폰은 25페이지를 참고하세요.**
- **4. 갤럭시S 2는 20페이지를 참고하세요.**
- **3. 갤럭시S(K)는 15페이지를 참고하세요.**
- 
- 
- 
- **2. 아이폰 4는 10페이지를 참고하세요.**
- **1. 아이폰 3GS는 5페이지를 참고하세요.**

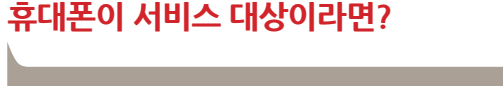

**스마트 퀵서비스를 이용하려면 휴대폰을 연결해야 합니다. 우선 사용하시는 휴대폰이 서비스 대상인지 3페이지에서 확인하세요.**

# **휴대폰 등록 4 스마트 퀵서비스를 위한 휴대폰 등록**

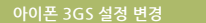

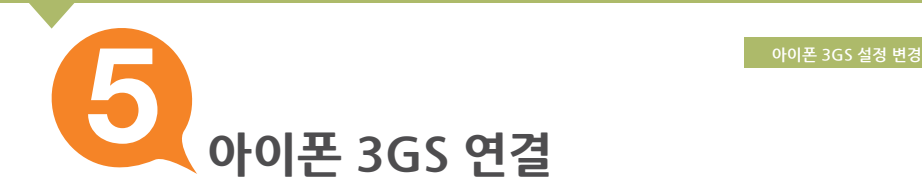

**아이폰 3GS를 연결하기 전에 설정을 그림과 같이 변경하세요.** 

## **아이폰 3GS 설정 변경하기**

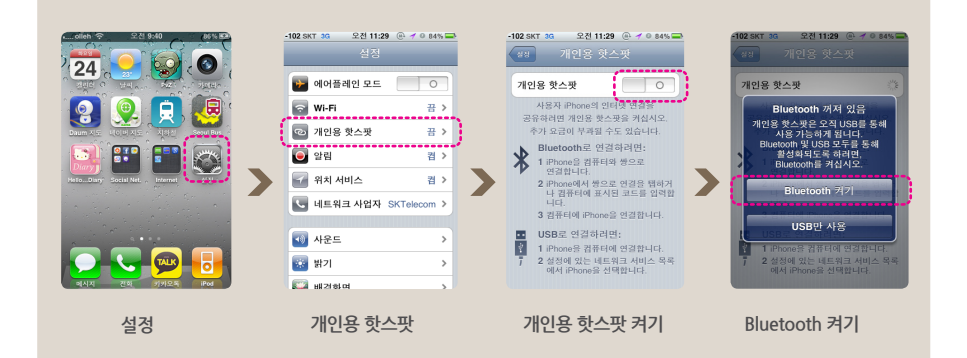

#### **※ 개인용 핫스팟 설정과 관련된 자세한 내용은 "제품설명서"를 참고하십시오.**

# **내비게이션에 아이폰 3GS 연결하기**

① 바탕화면에서 " ▶ " [ ▶ ]를 눌러 바탕화면 세 번째 설정 화면으로 이동하세요.

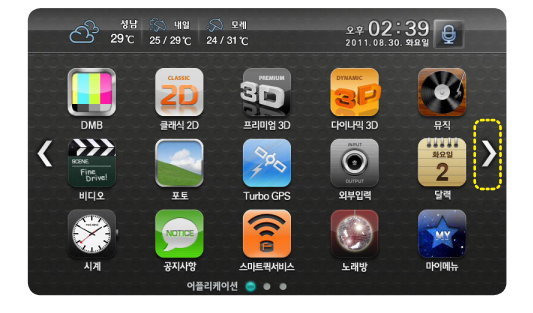

**6**

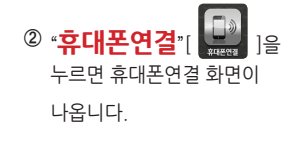

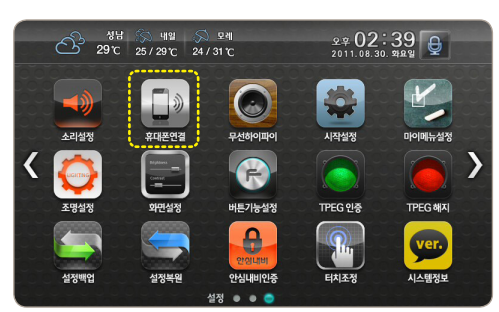

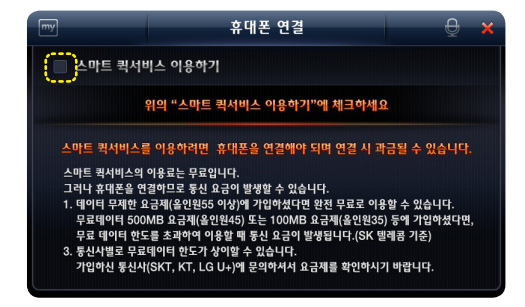

휴대폰연결 화면에서 "스마트 **③** 퀵서비스 이용하기"에 "**체크**"하세요.

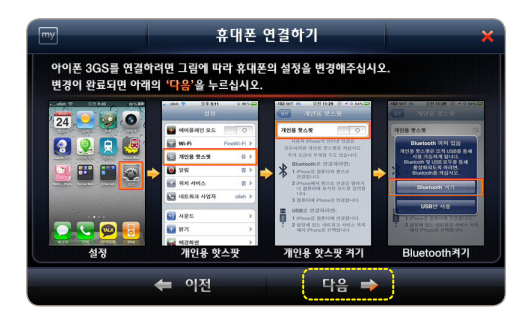

휴대폰 설정변경을 위한 화면이 **⑥** 나옵니다. 스마트 서비스 퀵가이드 **5페이지 설명대로 아이폰 3GS를**  설정하셨다면 " 다음 " [ **□ 다음 →** 

버튼을 누르세요.

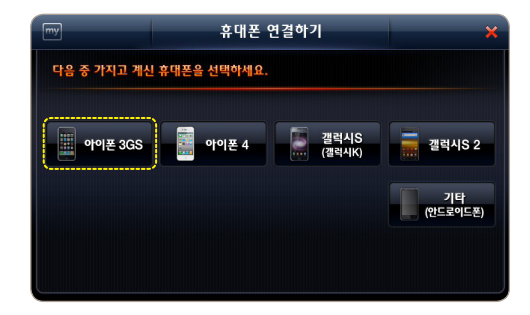

⑤ 휴대폰 연결하기 화면에서 "**아이폰 3GS**"를 누르세요.

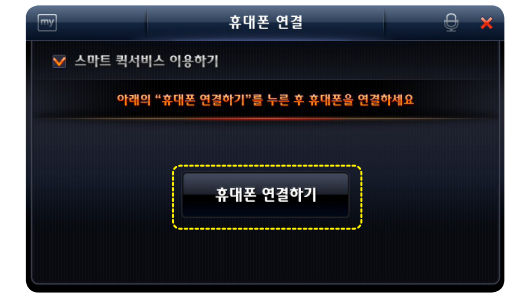

"**휴대폰 연결하기**"를 누르세요.

설정에 체크하면 나타나는 **④** 

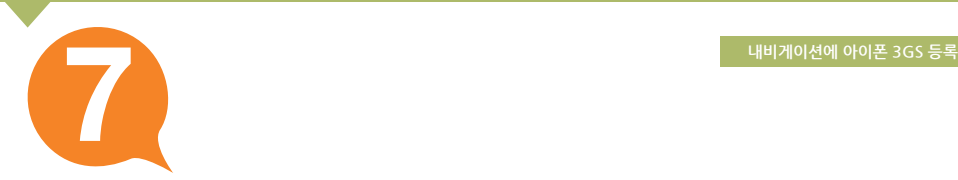

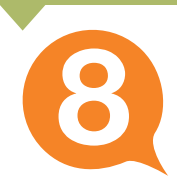

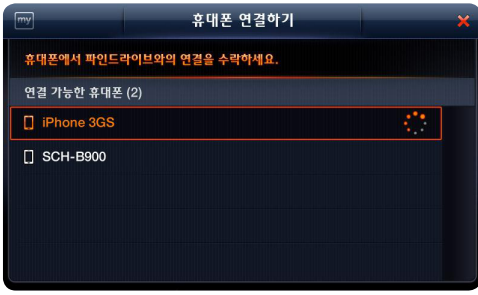

연결 가능한 휴대폰이 검색되면서 **⑦**  주변에 있는 휴대폰의 이름이 나타납니다. 그 중 **연결할 휴대폰을 누르세요.**

- 휴대폰 연결하기  $\overline{\mathbb{R}}$ 목록에서 연결하실 휴대폰을 누르세요. 연결 가능한 주 iPhone 3GS로 연결을 시도합니다.<br>연결하시겠습니까?  $\Box$  iPhone 3  $\Box$  SCH-B90 **국소** 학의
- 원하는 휴대폰을 누르고 확인창이 **⑧** 나타나면 "**확인**"을 누르세요.

#### **연결할 휴대폰이 검색 안될 때는 아래의 순서대로 재시도 하십시오. ※**

- 1. 아이폰 3GS의 개인용 핫스팟, 블루투스 설정상태를 확인하십시오.
- 2. 내비게이션에서 '이전' 버튼을 누르고 처음부터 다시 진행하십시오.

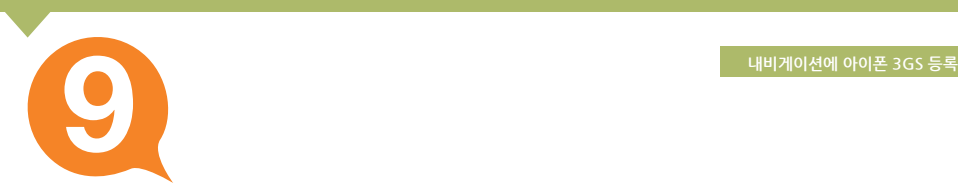

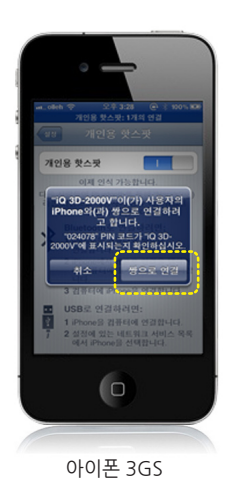

감사합니다. 스마트 퀵서비스 이용을 위한 모든 설정이 완료되었습니다.

확인

연결할 휴대폰을 내비게이션에서 누르면 **⑨** 휴대폰에 연결 승인을 요청하는 확인창이 나타납니다.

#### **확인창에서 "쌍으로 연결"을 누르세요**

(확인창의 메시지는 휴대폰에 따라 다를 수 있습니다.)

승인이 완료되면 내비게이션에 다음과 **⑩** 같이 연결완료 메시지가 나타납니다. 화면에서 "**확인**"을 누르세요.

스마트 퀵서비스를 이용하기 위한 휴대폰 연결이 완료되고 바탕화면으로 이동합니다.

**※ 처음 1회 연결 이후에는 별도의 과정 없이 자동으로 연결됩니다.** 

**아이폰 4 설정 변경**

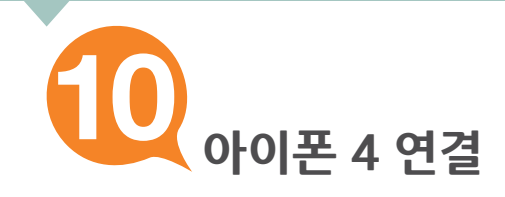

**아이폰 4를 연결하기 전에 설정을 그림과 같이 변경하세요.**

## **아이폰 4 설정 변경하기**

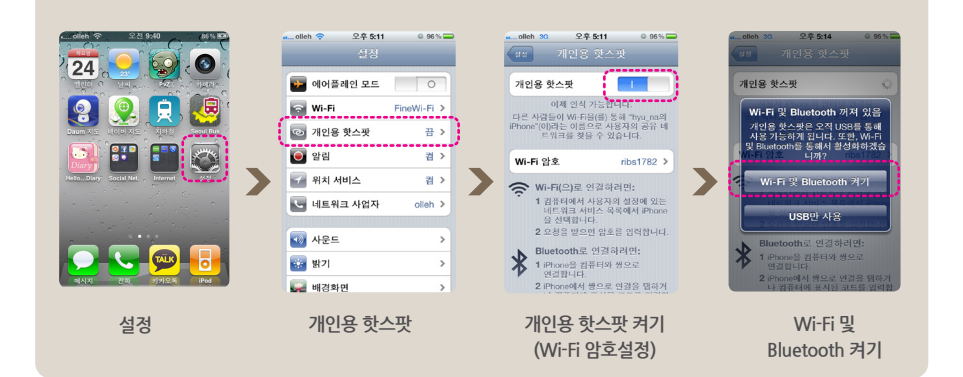

#### **※ 개인용 핫스팟 설정과 관련된 자세한 내용은 "제품설명서"를 참고하십시오.**

**※ 스마트 퀵서비스를 이용하기 위해서는 아이폰의 펌웨어를 업그레이드해야 합니다.**

**"설정 ▶ 일반 ▶ 정보" 에서 버전을 확인하세요. 다음의 버전 이상에서 서비스 이용이 가능합니다. 펌웨어 업그레이드 방법은 사용하고 계신 휴대폰 "제품설명서"를 참고하세요.**

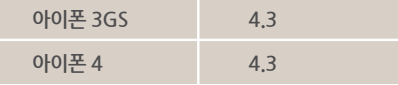

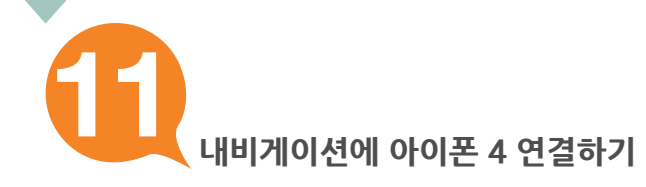

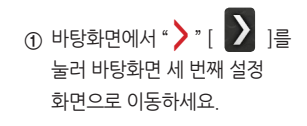

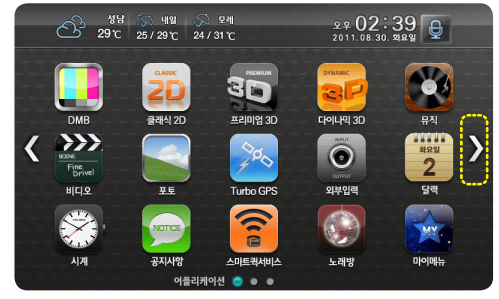

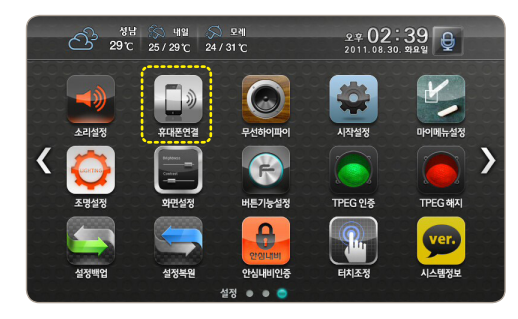

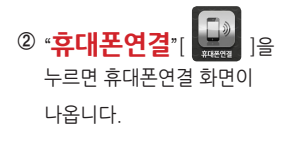

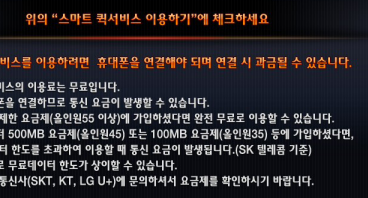

 $\Theta$ 

 $\Delta$ 

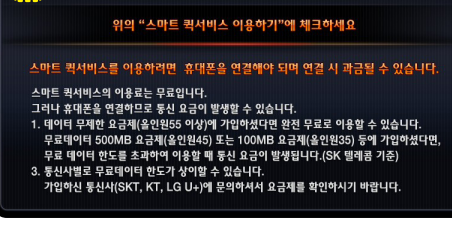

휴대폰 연결

아래의 "휴대폰 연결하기"를 누른 후 휴대폰을 연결하세요

휴대폰 연결하기

휴대폰 연결

.<br>쓰마트 퀵서비스 이용하기

▽ 스마트 퀵서비스 이용하기

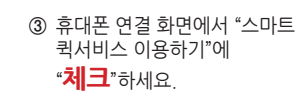

설정에 체크하면 나타나는 **④** 

"**휴대폰 연결하기**"를 누르세요.

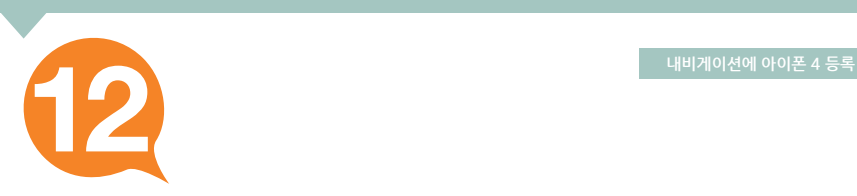

 $\overline{m}$ 

13 **CINE DOVE ID 30 2000 V** 

#### **연결할 휴대폰이 검색 안될 때는 아래의 순서대로 재시도 하십시오. ※**

1. 아이폰 3GS의 개인용 핫스팟, 블루투스 설정상태를 확인하십시오.

2. 내비게이션에서 '이전' 버튼을 누르고 처음부터 다시 진행하십시오.

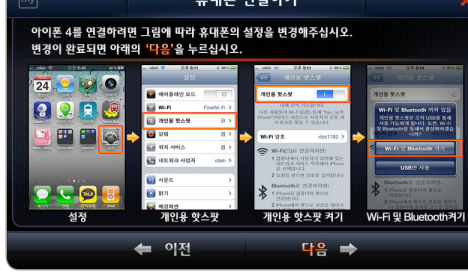

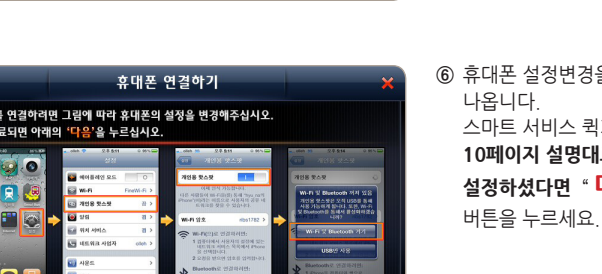

휴대폰 설정변경을 위한 화면이 **⑥**나옵니다. 스마트 서비스 퀵가이드 **10페이지 설명대로 아이폰 4를**  설정하셨다면 " 다음 " [ <mark>] 다음 ⇒ .</mark>

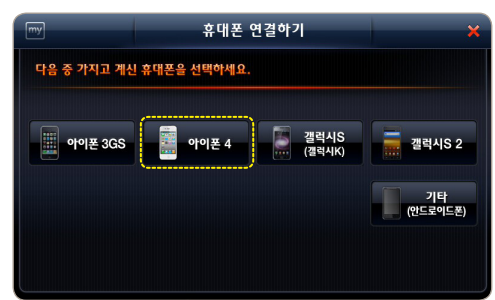

**13**

휴대폰 연결하기 화면에서 **⑤** "**아이폰 4**"를 누르세요.

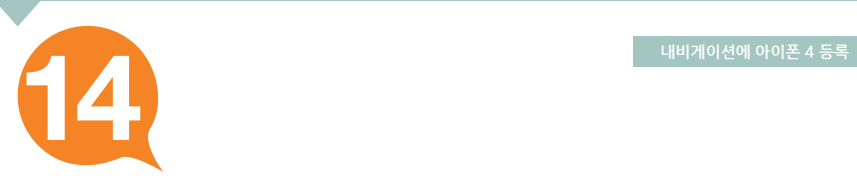

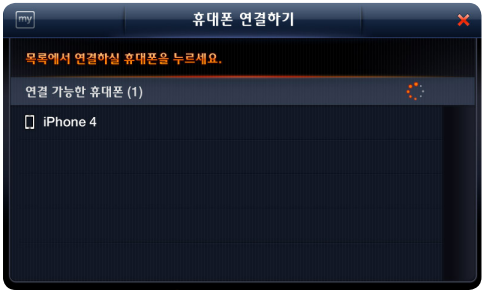

연결 가능한 휴대폰이 검색되면서 **⑦**  주변에 있는 휴대폰의 이름이 나타납니다. 그 중 **연결할 휴대폰을 누르세요.**

- 감사합니다. یں ہے ہیں ہے ۔<br><u>스마트 퀵서비스 이용을 위한</u><br>모든 설정이 완료되었습니다. 화인
- 승인이 완료되면 내비게이션에 다음과 **⑧** 같이 연결완료 메시지가 나타납니다. 화면에서 "**확인**"을 누르세요.

스마트 퀵서비스를 이용하기 위한 휴대폰 연결이 완료되고 바탕화면으로 이동합니다.

#### **※ 처음 1회 연결 이후에는 별도의 과정 없이 자동으로 연결됩니다.**

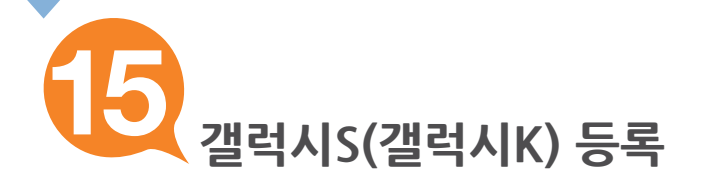

## **휴대폰을 연결하기 전에 휴대폰 설정을 그림과 같이 변경하세요.**

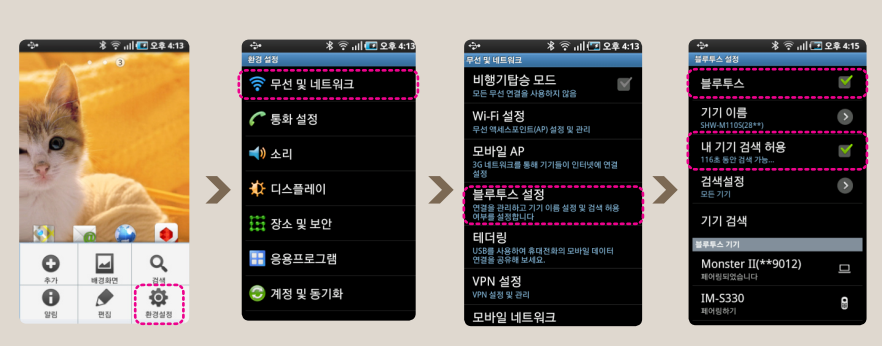

#### **※ 블루투스 설정과 관련된 자세한 내용은 휴대폰 "제품설명서"를 참고하십시오.**

내비게이션에 갤럭시S(갤럭시K) 등록하기

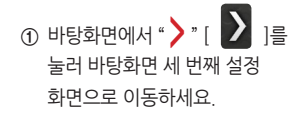

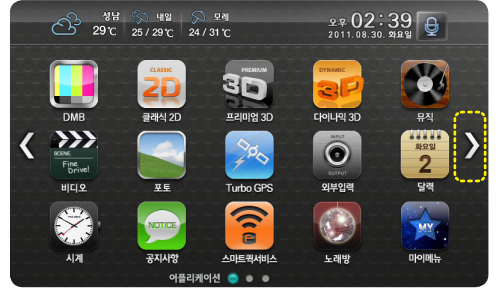

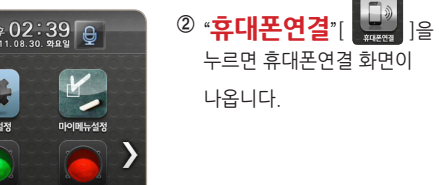

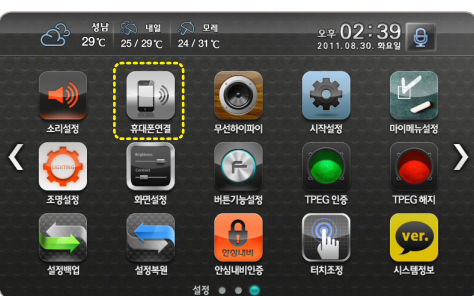

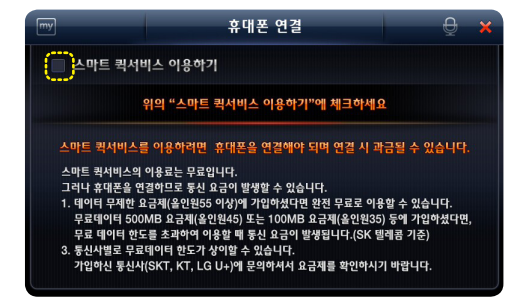

휴대폰연결 화면에서 "스마트 **③** 퀵서비스 이용하기"에 "**체크**"하세요.

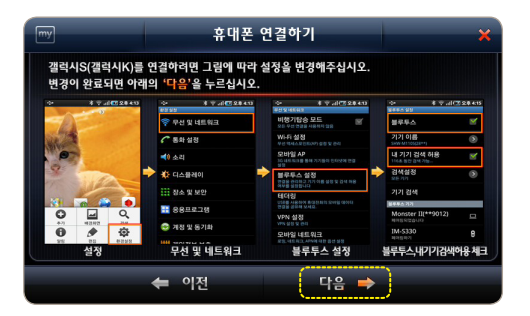

갤럭시S(갤럭시K) 설정변경을 위한 **⑥** 화면이 나타납니다. 스마트 서비스 퀵가이드 **15 페이지 설명대로 갤럭시S(갤럭시K)를**  설정하셨다면 " 다음 " [ <del>] 다음 →</del>

버튼을 누르세요.

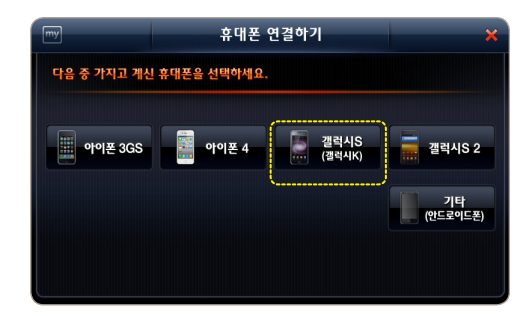

휴대폰 연결하기 화면에서 **⑤** "**갤럭시S(갤럭시K)**"를 누르세요.

휴대폰 연결  $\Delta$ Ⅴ 스마트 퀵서비스 이용하기 아래의 "휴대폰 연결하기"를 누른 후 휴대폰을 연결하세요 휴대폰 연결하기

"**휴대폰 연결하기**"를 누르세요.

설정에 체크하면 나타나는 **④** 

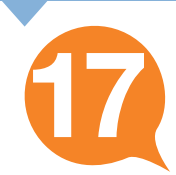

#### **내비게이션에 갤럭시S(갤럭시K)등록**

- 휴대폰 연결하기 목록에서 연결하실 휴대폰을 누르세요. 연결 가능한 휴대폰 (1)  $\Box$  SHW-M110S
- 주변에 있는 휴대폰의 이름이 나타납니다. 그 중 **연결할 휴대폰을 누르세요.**

연결 가능한 휴대폰이 검색되면서 **⑦** 

- 휴대폰 연결하기  $\overline{\phantom{1}}$ 휴대폰에서 파인드라이브와의 연결을 수락하세요. 연결 가능한 휴 SHW-M110S로 연결을 시도합니다<br>연결하시겠습니까?  $I$  SCH-E **UnKno** - 확인  $\Box$  SHW-I 一名人  $\Box$  SHW-MTTUS ← 이전
- 원하는 휴대폰을 누르고 확인창이 **⑧** 나타나면 "**확인**"을 누르세요.

**휴대폰이 검색 안될 때는 아래의 순서대로 재시도 하십시오. ※** 

1. 휴대폰의 설정상태를 확인하십시오.

2. 내비게이션에서 '이전' 버튼을 누르고 처음부터 다시 진행하십시오.

처음 1회 등록 이후에는 별도의 과정 없이 자동으로 연결됩니다.

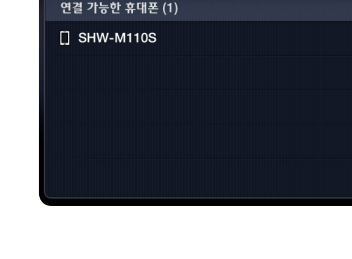

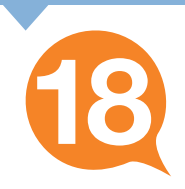

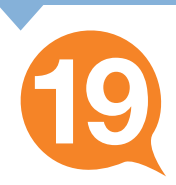

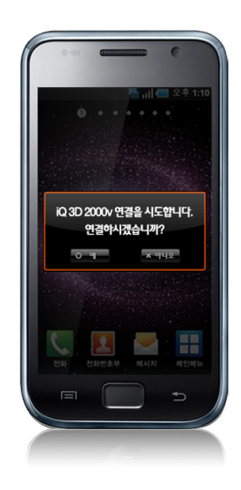

연결할 휴대폰을 내비게이션에서 누르면 **⑨** 휴대폰에 연결 승인을 요청하는 확인창이 나타납니다.

**확인창에서 연결을 승인**하세요. (확인창의 메시지는 휴대폰에 따라 다를 수 있습니다.)

- 감사합니다. <mark>스마트 퀵서비스</mark> 이용을 위한<br>모든 설정이 완료되었습니다. 확인
- 승인이 완료되면 내비게이션에 다음과 **⑩** 같이 등록완료 메시지가 나타납니다. 화면에서 "**확인**"을 누르세요.

스마트 퀵서비스를 이용하기 위한 휴대폰 등록이 완료되고 바탕화면으로 이동합니다.

**※ 처음 1회만 연결하면 이후에는 별도의 과정 없이 휴대폰이 자동으로 연결됩니다.**

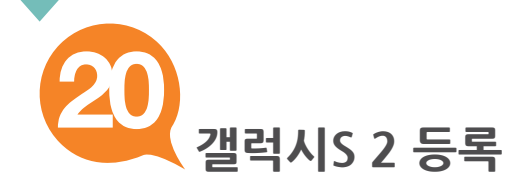

## **휴대폰을 연결하기 전에 휴대폰 설정을 그림과 같이 변경하세요.**

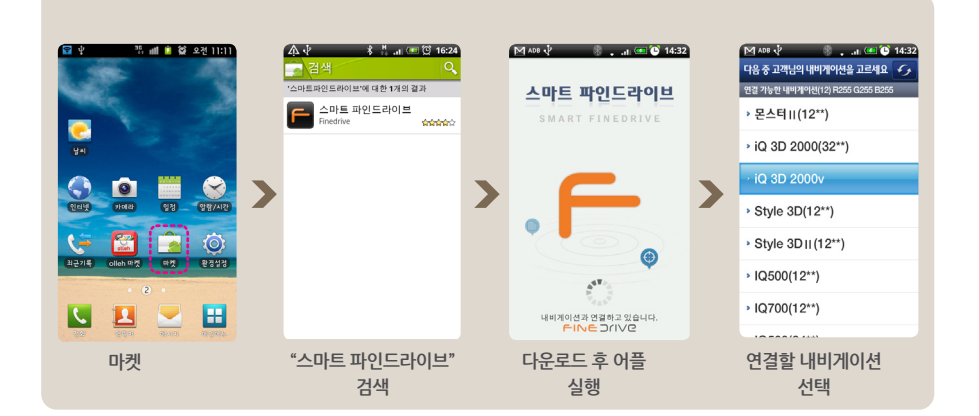

#### **※ 마켓 이용과 관련된 자세한 내용은 휴대폰 "제품설명서"를 참고하십시오.**

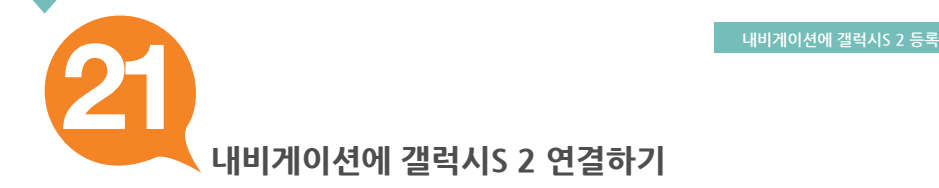

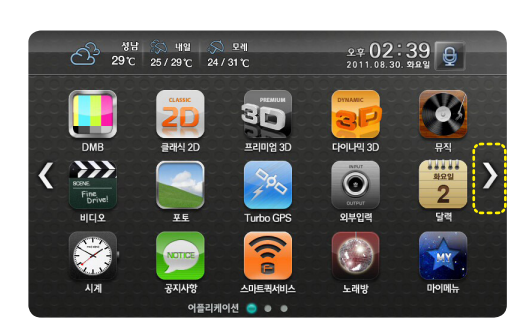

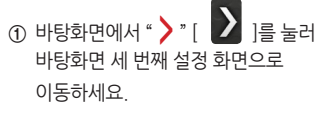

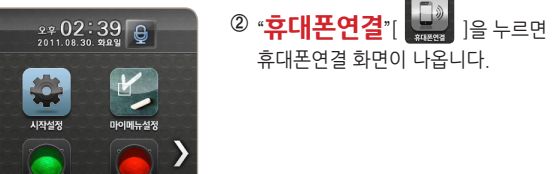

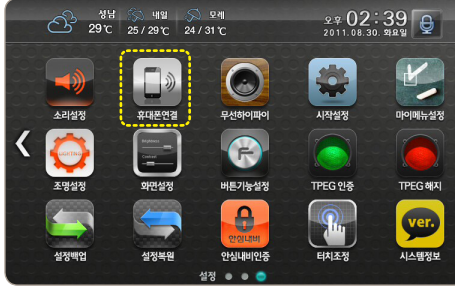

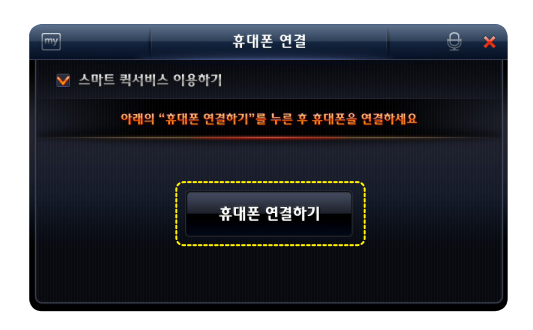

휴대폰 연결

<u>위의 "스마트 퀵서비스 이용하기"에 체크하세요</u> 스마트 퀵서비스를 이용하려면 휴대폰을 연결해야 되며 연결 시 과금될 수 있습니다.

스마트 퀵서비스의 아용료는 무료입니다.<br>그러나 휴대폰을 연결하므로 통신 요금이 발생할 수 있습니다.<br>1. 데이터 무게한 요금제(음인원55 이상)에 기업하셨다면 완전 무료로 이용할 수 있습니다.<br>무료 데이터 안도를 초과해야 이용할 때 통신 요금에 발생됩니다.(SK 텔레콤 기준)<br>무료 데이터 안도를 초과해야 이용할 때 통신 요금에 발생됩니다.(SK 텔레콤 기준)<br>3. 통신사별로 무료데이터 안도가

스마트 퀵서비스 이용하기

 $\overline{a}$ 

설정에 체크하면 나타나는 **④**  "**휴대폰 연결하기**"를 누르세요.

휴대폰연결 화면에서 "스마트 **③**퀵서비스 이용하기"에 "**체크**"하세요.

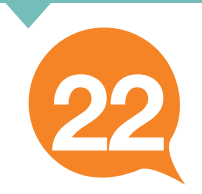

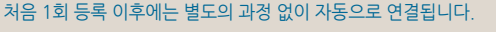

2. 스마트 파인드라이브 어플이 실행되어 있는지 확인하십시오. 3. 내비게이션에서 '이전' 버튼을 누르고 처음부터 다시 진행하십시오.

**휴대폰이 검색 안될 때는 아래의 순서대로 재시도 하십시오.**

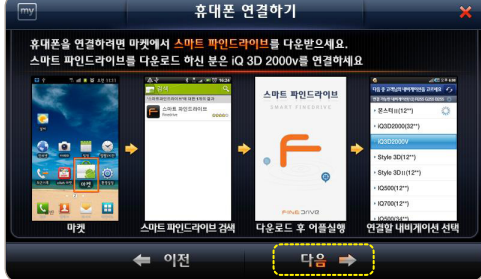

1. 휴대폰의 설정상태를 확인하십시오. **※** 

- 갤럭시S 2설정변경을 위한 화면이 **⑥** 나타납니다. 스마트 서비스 퀵가이드 **20페이지 설명대로 갤럭시S 2를**  설정하셨다면 " 다음 " [ **□ 다음 →** ] 버튼을 누르세요.
- 다음 중 가지고 계신 휴대폰을 선택하세요. 갤럭시S<br>(갤럭시K) <u> 발</u> 아이폰 3GS 아이폰 4 갤럭시S<sub>2</sub> 기타<br>(안드로이드폰)

휴대폰 연결하기

휴대폰 연결하기 화면에서 **⑤** "**갤럭시S 2**"를 누르세요.

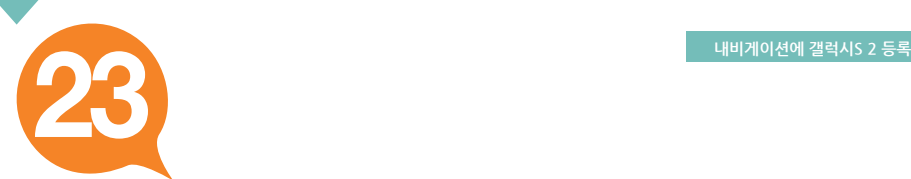

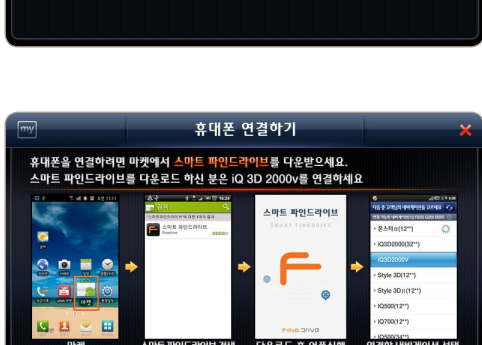

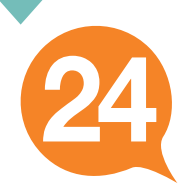

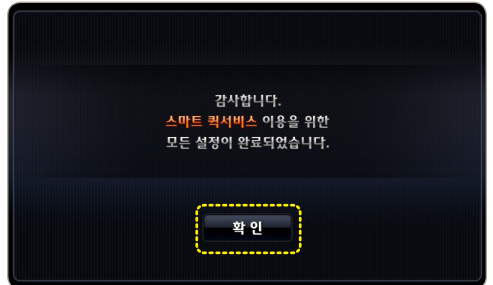

**⑦** 승인이 완료되면 내비게이션에 다음과 같이 연결완료 메시지가 나타납니다. 화면에서 "**확인**"을 누르세요.

스마트 퀵서비스를 이용하기 위한 휴대폰 연결이 완료되고 바탕화면으로 이동합니다.

**※ 처음 1회 연결 이후에는 별도의 과정 없이 자동으로 연결됩니다.** 

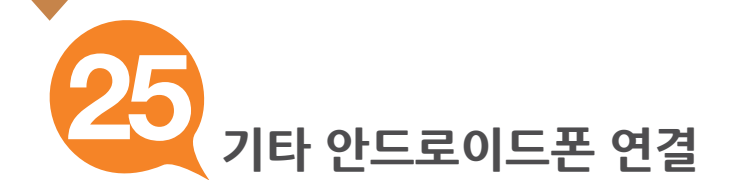

## **휴대폰을 연결하기 전에 휴대폰 설정을 그림과 같이 변경하세요.**

## **안드로이드폰 설정 변경하기**

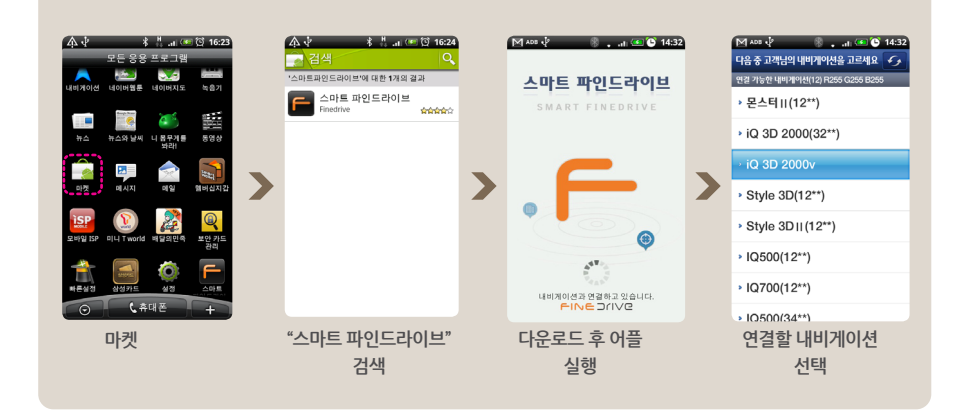

**※ 마켓 이용과 관련된 자세한 내용은 휴대폰 "제품설명서"를 참고하십시오.**

**내비게이션에 안드로이드폰 연결하기 26**

> ① 바탕화면에서 " ▶ " [ ▶ ]를 눌러 바탕화면 세 번째 설정 화면으로 이동하세요.

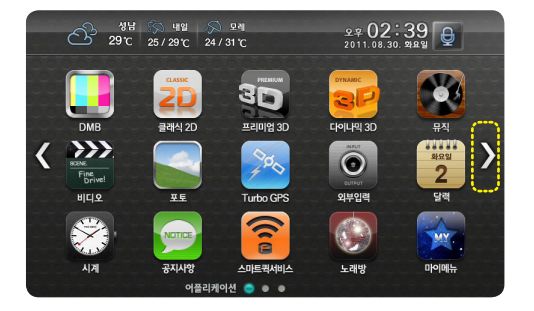

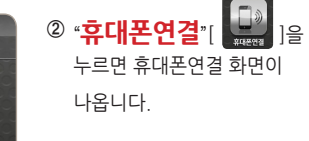

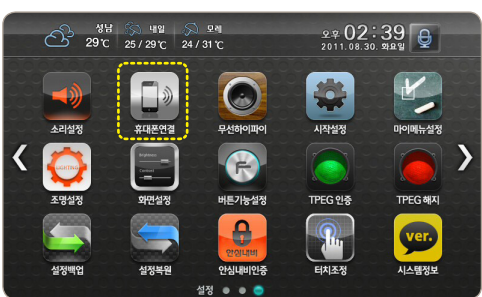

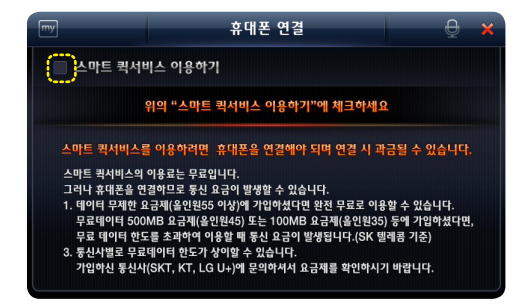

휴대폰연결 화면에서 "스마트 **③** 퀵서비스 이용하기"에 "**체크**"하세요.

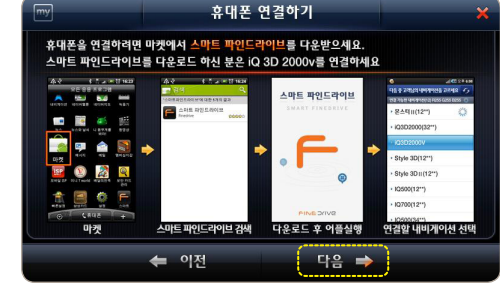

안드로이드폰 설정변경을 위한 화면이 **⑥** 나타납니다. 스마트 서비스 퀵가이드 **25페이지 설명대로 안드로이트폰을 설정하셨다면**  " **다음** " [ ] 버튼을 누르세요.

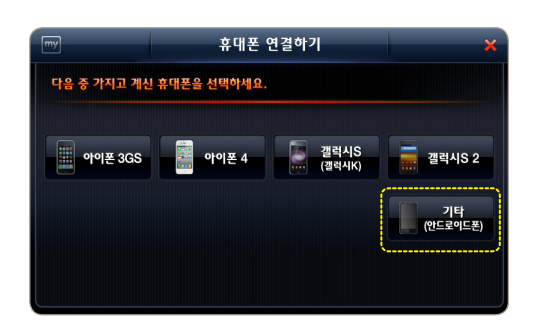

휴대폰 연결하기 화면에서 **⑤** "**기타 (안드로이드폰)"**"를 누르세요.

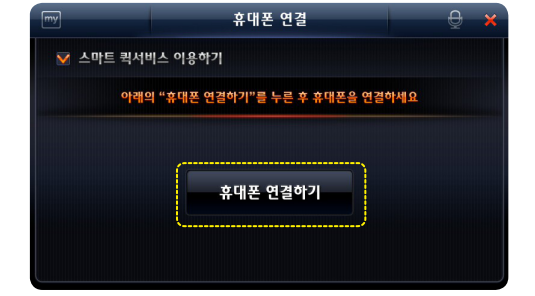

설정에 체크하면 나타나는 **④**  "**휴대폰 연결하기**"를 누르세요.

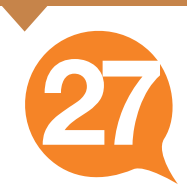

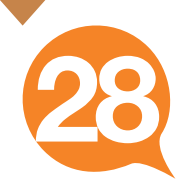

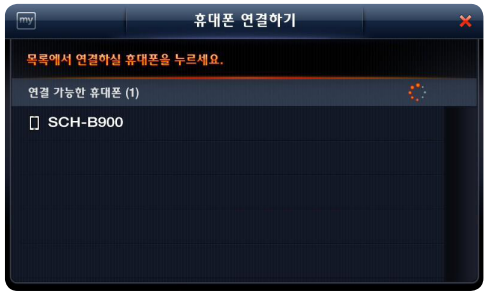

연결 가능한 휴대폰이 검색되면서 **⑦**  주변에 있는 휴대폰의 이름이 나타납니다. 그 중 **연결할 휴대폰을 누르세요.**

- 감사합니다. 스마트 퀵서비스 이용을 위한 모든 설정이 완료되었습니다. 확인
- **⑧** 승인이 완료되면 내비게이션에 다음과 같이 연결완료 메시지가 나타납니다. 화면에서 "**확인**"을 누르세요.

스마트 퀵서비스를 이용하기 위한 휴대폰 연결이 완료되고 바탕화면으로 이동합니다.

#### **휴대폰이 검색 안될 때는 아래의 순서대로 재시도 하십시오. ※**

- 1. 휴대폰의 설정상태를 확인하십시오.
- 2. 스마트 파인드라이브 어플이 실행되어 있는지 확인하십시오.
- 3. 내비게이션에서 '이전' 버튼을 누르고 처음부터 다시 진행하십시오.

처음 1회만 연결하면 이후에는 별도의 과정 없이 휴대폰이 자동으로 연결됩니다.

※ 자동차 블루투스 설정과 관련된 자세한 내용은 자동차 "오디오 설명서"를 참고하십시오.

- **4. 기타 카오디오는 42페이지의 방법으로 등록하세요.**
- **3. 르노삼성 자동차는 38페이지의 방법으로 등록하세요.**
- **2. 쉐보레 자동차는 34페이지의 방법으로 등록하세요.**
- 
- **1. 현대/기아 자동차는 30페이지의 방법으로 등록하세요.**
- 
- 
- 
- 
- 
- 

# **자동차 카오디오 종류에 따라**

# **내비게이션을 등록하기 전 카오디오에 연결된 장비를 모두 삭제해 주십시오.**

원활한 무선 하이파이 서비스를 위해서는 카오디오에 내비게이션만 연결되어있어야 합니다.

## **우선 카오디오가 블루투스를 지원하는지 확인하세요.**

파인드라이브의 무선 하이파이 서비스는 내비게이션의 모든 사운드를 자동차 스피커로 감상 할 수 있는 서비스 입니다.

# **무선 하이파이 서비스를 위한 카오디오 등록 29**

**※ 자동차 블루투스 설정과 관련된 자세한 내용은 자동차 "오디오 설명서"를 참고 하십시오.**

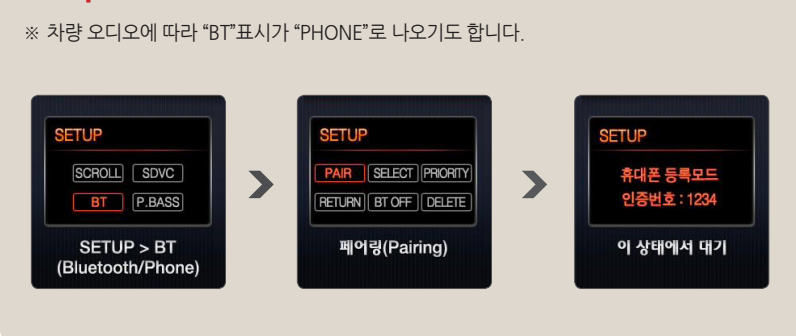

## **Setup ▶ BT ▶ PAIR**

**현대/기아자동차 블루투스 페어링 하기** 

**내비게이션을 등록하기 전 카오디오에 블루투스 등록된 다른 모든 장비를 해제(삭제)해 주십시오.**

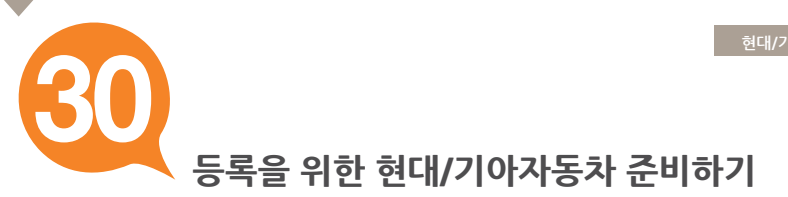

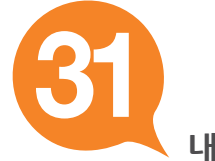

## **내비게이션에 현대/기아자동차 등록하기**

① 바탕화면에서 "▶" [ ▶️ ]를 눌러 바탕화면 세 번째 설정 화면으로 이동하세요.

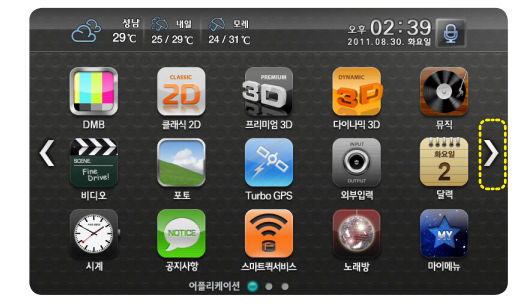

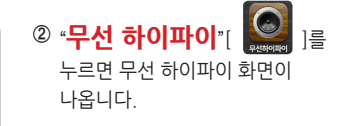

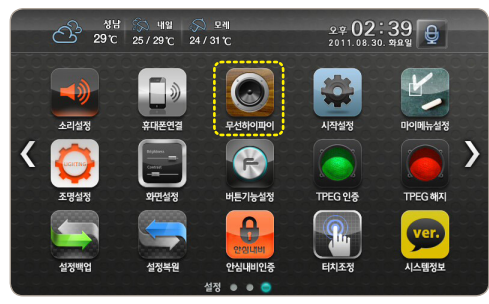

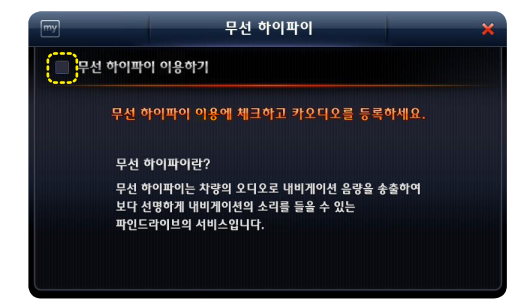

③ "무선 하이파이 이용하기"에 "**체크**"하세요.

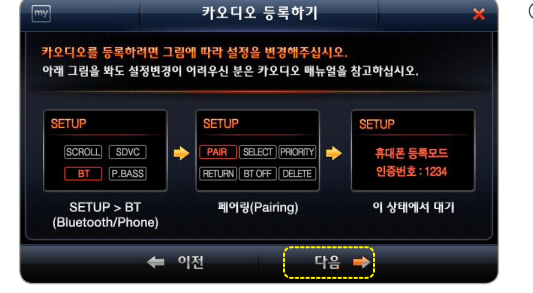

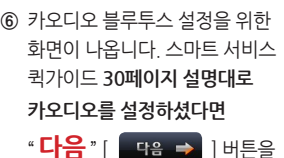

누르세요.

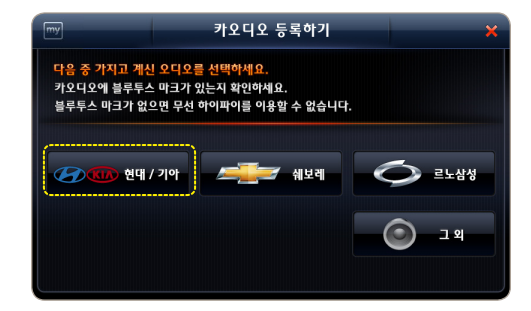

"**현대/기아**"를 누르세요. **⑤**

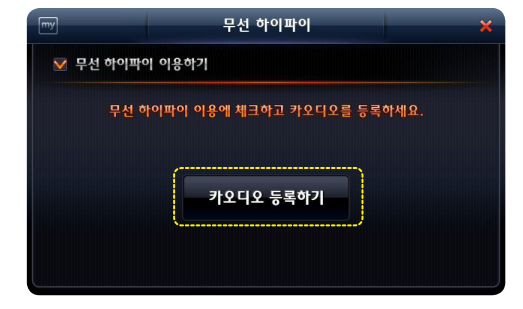

**④** "**카오디오 등록하기**"를 누르세요.

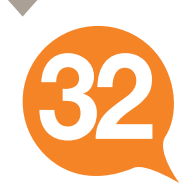

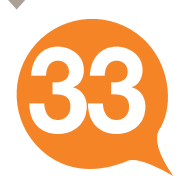

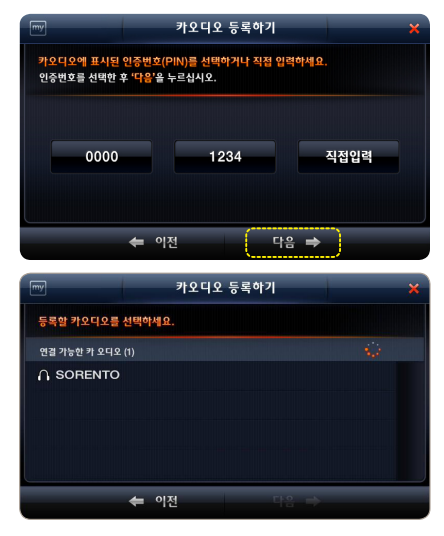

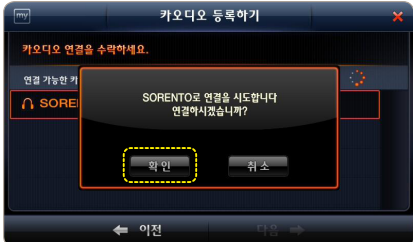

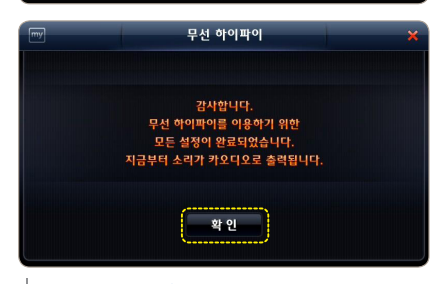

- 카오디오에 표시된 인증번호를 내비게이션 **⑦**  화면에서 선택한 후 "**다음**" 을 누르세요. ※ 인증번호가 '0000'이나 '1234'가 아닐 경우 "직접입력"을 누르고 인증번호를 입력하세요.
- 검색이 진행되면서 주변 블루투스 카오디오의 **⑧** 이름이 나타납니다. 그 중 **등록하실 오디오를 선택**하세요.

- 연결확인 팝업에서 "**확인**"을 누르세요. **⑨**
	- ※ 카오디오가 검색 안되면 카오디오 설정을 확인한 후 '이전'을 누르고 처음부터 재시도해 주세요.

- **⑩ 내비게이션에 카오디오가 등록되었습니다.** "**확인**"을 누르면 바탕화면으로 이동합니다.
	- ※ 처음 1회 등록 이후에는 별도의 등록 없이 자동으로 연결됩니다.

**※ 자동차 블루투스 설정과 관련된 자세한 내용은 자동차 "오디오 설명서"를 참고하십시오.**

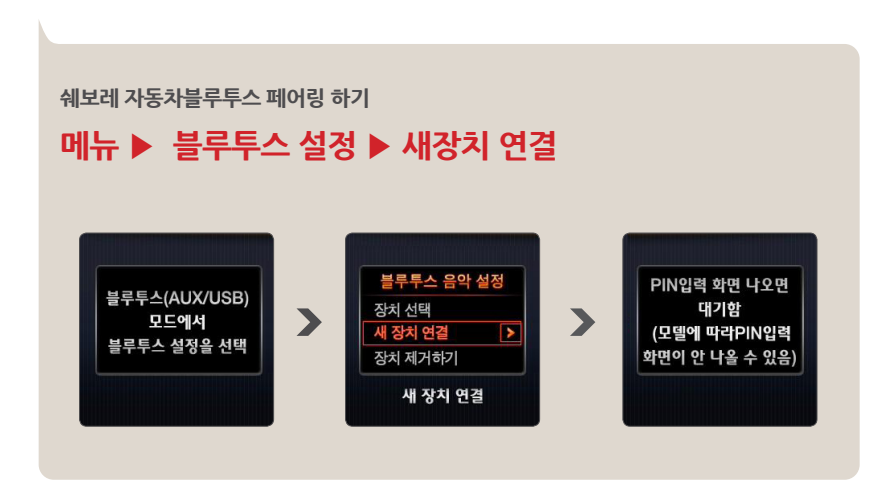

**내비게이션을 등록하기 전 카오디오에 블루투스 등록된 다른 모든 장비를 해제(삭제)해 주십시오.**

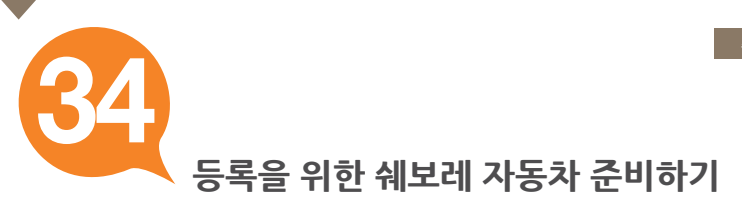

÷

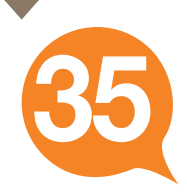

## **내비게이션에 쉐보레 자동차 등록하기**

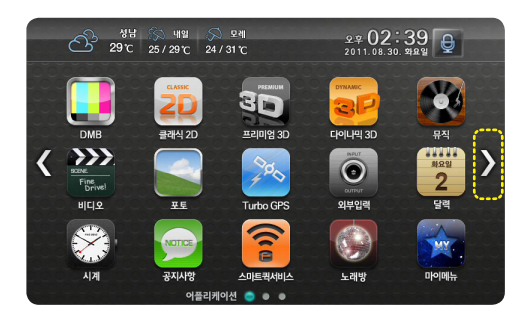

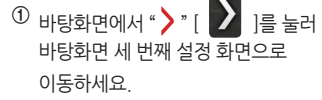

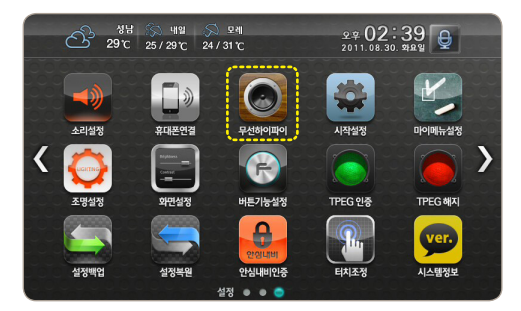

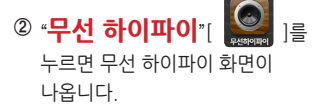

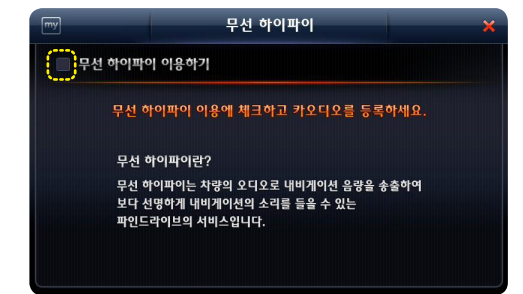

"무선 하이파이 이용하기"에 **③**"**체크**"하세요.

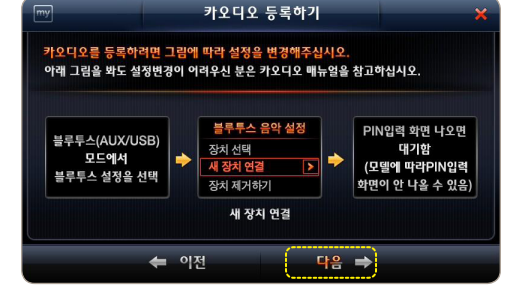

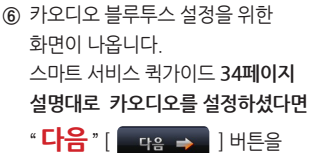

누르세요.

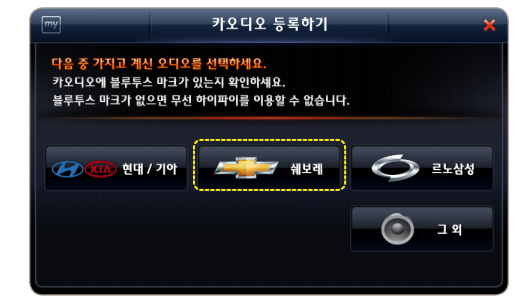

"**쉐보레**"를 누르세요. **⑤**

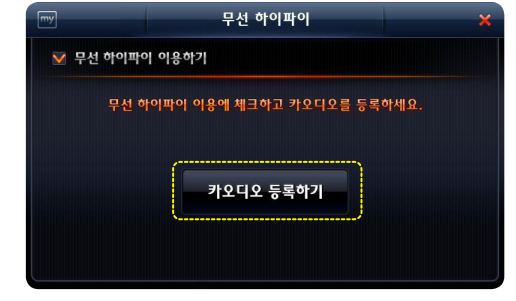

**④** "**카오디오 등록하기**"를 누르세요.

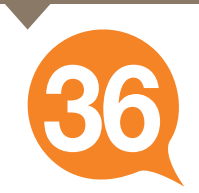

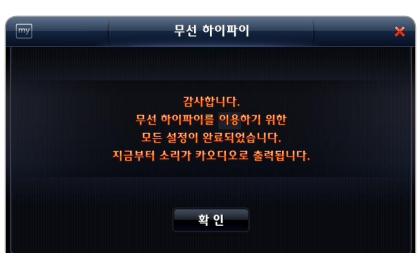

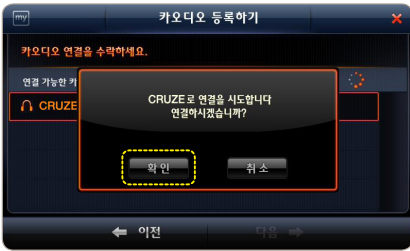

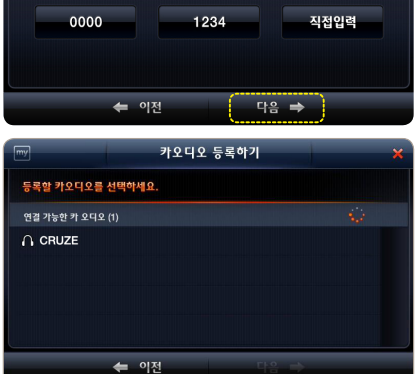

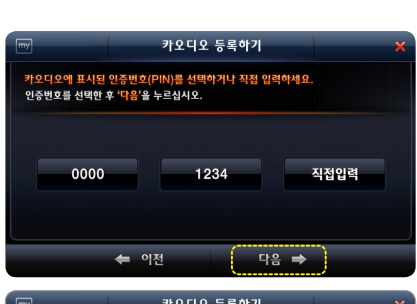

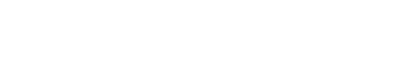

검색이 진행되면서 주변 블루투스 카오디오의 **⑧**

그 중 **등록하실 오디오를 선택**하세요.

※ 카오디오가 검색 안되면 카오디오 설정을 확인한 후 '이전'을 누르고 처음부터 재시도

연결확인 팝업에서 "**확인**"을 누르세요. **⑨**

※ 처음 1회 등록 이후에는 별도의 등록 없이

**⑩ 내비게이션에 카오디오가 등록되었습니다.** "**확인**"을 누르면 바탕화면으로 이동합니다.

자동으로 연결됩니다.

이름이 나타납니다.

해주세요.

화면에서 선택한 후 "**다음**" 을 누르세요. ※ 인증번호가 '0000'이나 '1234'가 아닐 경우 "직접입력"을 누르고 인증번호를 입력하세요.

카오디오에 표시된 인증번호를 내비게이션 **⑦** 

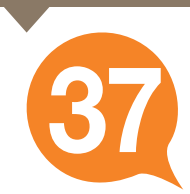

**※ 자동차 블루투스 설정과 관련된 자세한 내용은 자동차 "오디오 설명서"를 참고하십시오.**

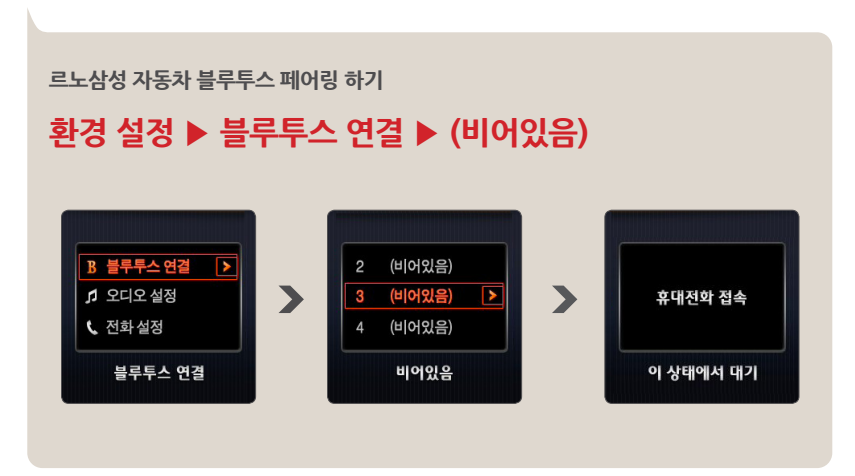

**내비게이션을 등록하기 전 카오디오에 블루투스 등록된 다른 모든 장비를 해제(삭제)해 주십시오.**

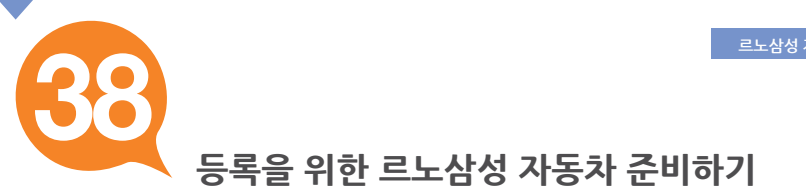

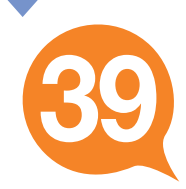

## **내비게이션에 르노삼성 자동차 등록하기**

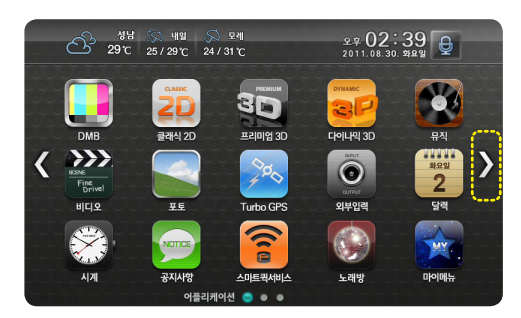

 $\textcircled{1}$  바탕화면에서 "  $\text{\textcolor{blue}{\bullet}}$  " [  $\text{\textcolor{blue}{\bullet}}$  ] 를 눌러 바탕화면 세 번째 설정 화면으로 이동하세요.

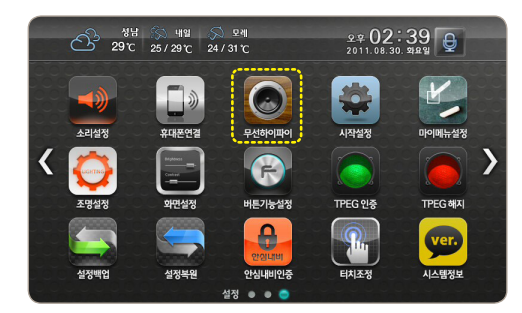

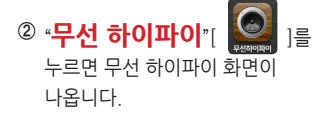

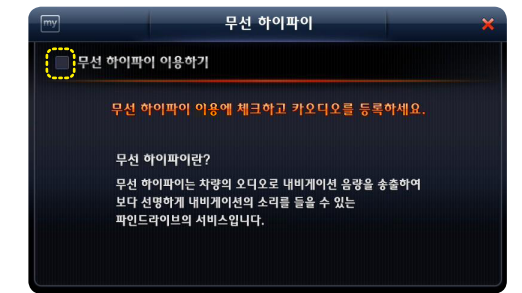

③ "무선 하이파이 이용하기"에 "**체크**"하세요.

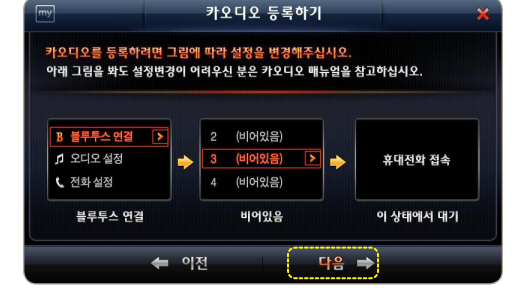

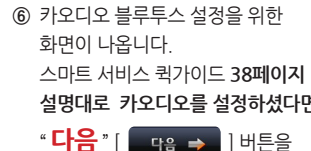

누르세요.

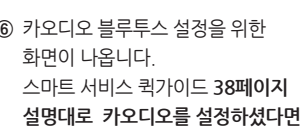

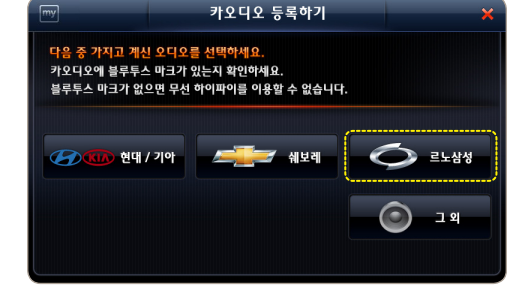

"**르노삼성**"를 누르세요. **⑤**

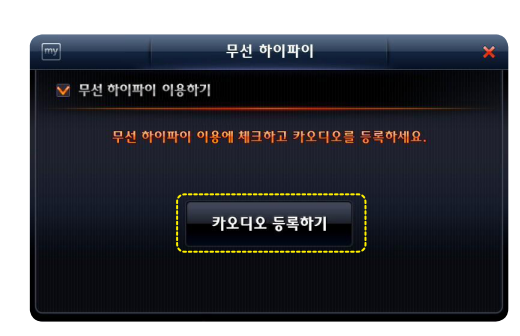

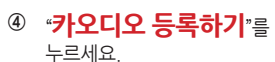

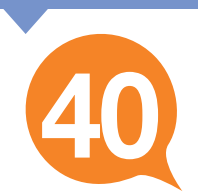

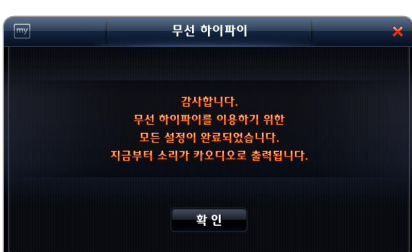

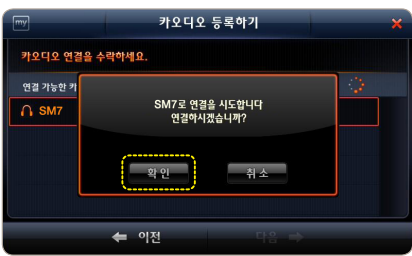

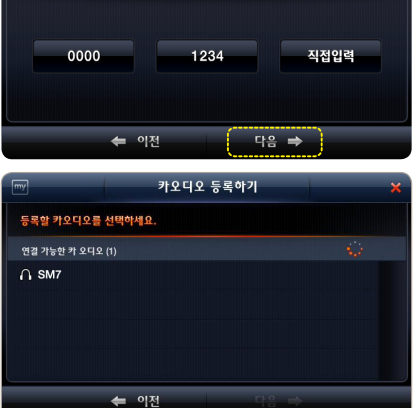

카오디오 등록하기

카오디오에 표시된 인증번호(PIN)를 선택하거나 직접 입력하세요.<br>인증번호를 선택한 후 '다음'을 누르십시오.

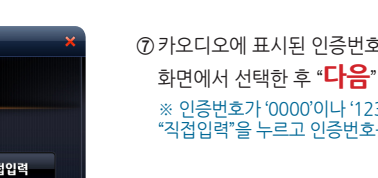

검색이 진행되면서 주변 블루투스 카오디오의 **⑧** 이름이 나타납니다. 그 중 **등록하실 오디오를 선택**하세요.

카오디오에 표시된 인증번호를 내비게이션 **⑦** 화면에서 선택한 후 "**다음**" 을 누르세요. ※ 인증번호가 '0000'이나 '1234'가 아닐 경우 "직접입력"을 누르고 인증번호를 입력하세요.

- 연결확인 팝업에서 "**확인**"을 누르세요. **⑨**
	- ※ 카오디오가 검색 안되면 카오디오 설정을 확인한 후 '이전'을 누르고 처음부터 재시도 .<br>해주세요.

**⑩ 내비게이션에 카오디오가 등록되었습니다.** "**확인**"을 누르면 바탕화면으로 이동합니다.

※ 처음 1회 등록 이후에는 별도의 등록 없이 자동으로 연결됩니다.

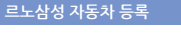

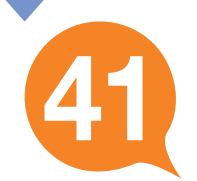

**설정변경이 어려우시면 자동차 "오디오 설명서"를 참조하십시오.**

# **2. 페어링(Pairing)**

**1. 블루투스(Bluetooth)연결**

**기타 카오디오 블루투스 페어링 하기**

**내비게이션을 등록하기 전 카오디오에 블루투스 등록된 다른 모든 장비를 해제(삭제)해 주십시오.**

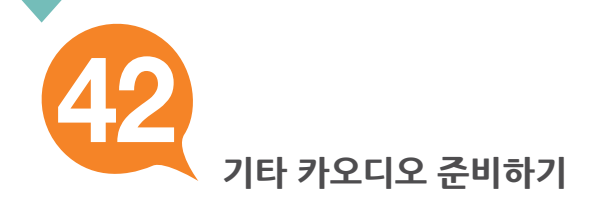

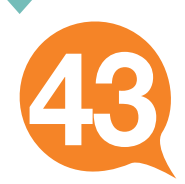

## **내비게이션에 기타 카오디오 등록하기**

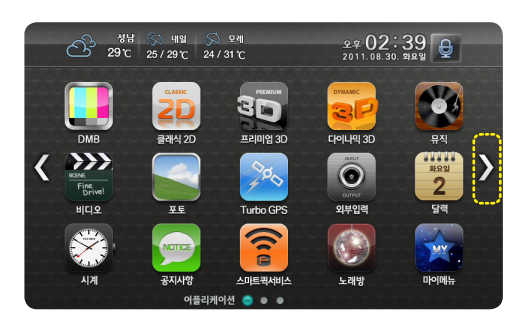

 $\textcircled{1}$  바탕화면에서 "  $\text{\textcolor{blue}{\bullet}}$  " [  $\text{\textcolor{blue}{\bullet}}$  ] 를 눌러 바탕화면 세 번째 설정 화면으로 이동하세요.

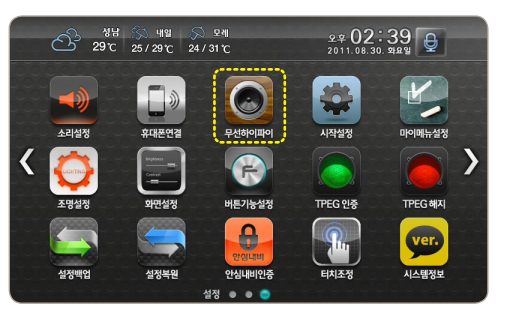

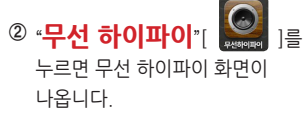

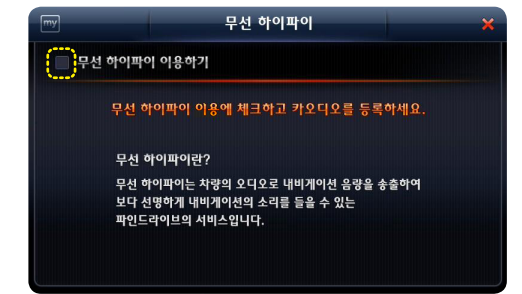

③ "무선 하이파이 이용하기"에 "**체크**"하세요.

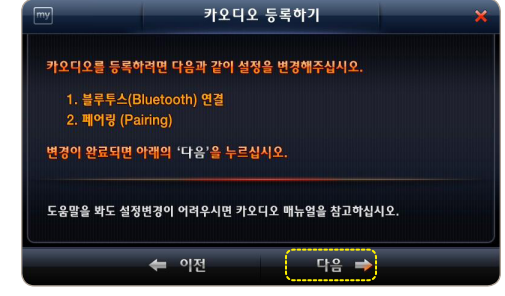

카오디오 블루투스 설정을 위한 **⑥** 화면이 나옵니다. 스마트 서비스 퀵가이드 **42페이지 설명대로 카오디오를 설정하셨다면**  " **다음** " [ ] 버튼을

누르세요.

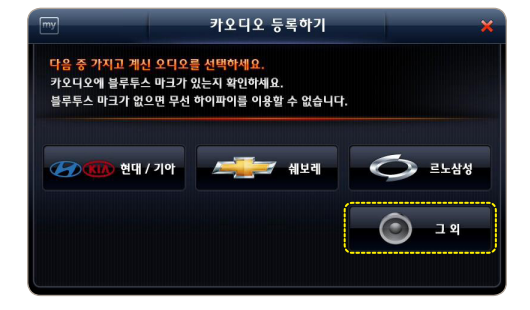

"**그 외**"를 누르세요. **⑤**

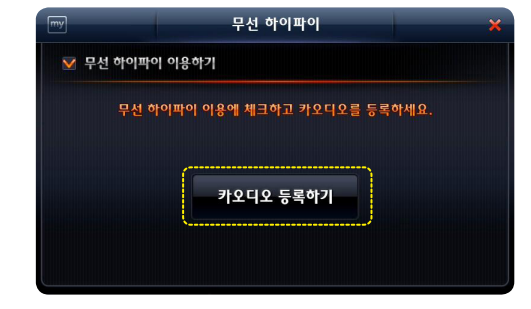

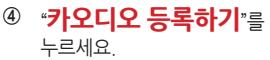

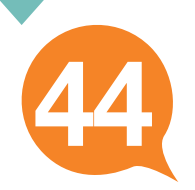

연결 가능한 카

 $\cap$  REXTO

 $\frac{1}{2}$ 

← 이전

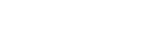

**기타 카오디오 등록**

카오디오에 표시된 인증번호를 내비게이션 **⑦** 화면에서 선택한 후 "**다음**" 을 누르세요. ※ 인증번호가 '0000'이나 '1234'가 아닐 경우 "직접입력"을 누르고 인증번호를 입력하세요.

검색이 진행되면서 주변 블루투스 카오디오의 **⑧** 이름이 나타납니다. 그 중 **등록하실 오디오를 선택**하세요.

- 연결확인 팝업에서 "**확인**"을 누르세요. **⑨**
	- ※ 카오디오가 검색 안되면 카오디오 설정을 확인한 후 '이전'을 누르고 처음부터 재시도 해주세요.
- **⑩** 내비게이션에 카오디오가 등록되었습니다. "**확인**"을 누르면 바탕화면으로 이동합니다.
	- ※ 처음 1회 등록 이후에는 별도의 등록 없이 자동으로 연결됩니다.

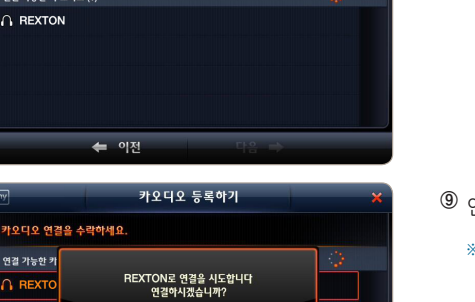

知人

무선 하이파이

감사합니다. 음식업덕덕.<br>무선 하이파이를 이용하기 위한<br>모든 설정이 완료되었습니다.<br>지금부터 소리가 카오디오로 출력됩니다.

확인

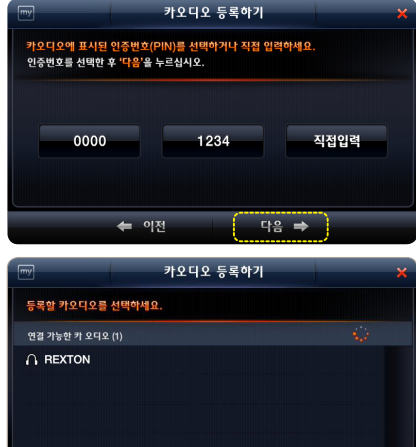

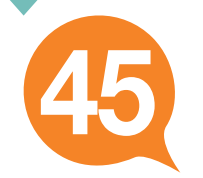

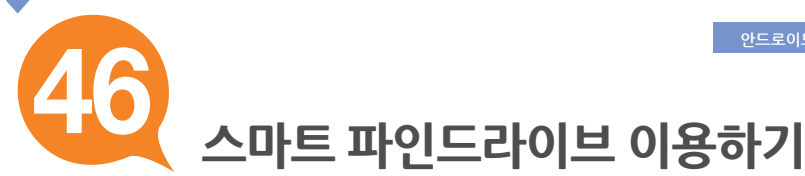

# **1. 안드로이드폰 준비하기**

#### **스마트 파인드라이브를 이용하려면 ※ '스마트 파인드라이브' 어플리케이션(무료)을 마켓에서 다운로드 하셔야 합니다.**

**[스마트 파인드라이브] 어플리케이션은 안드로이드폰에서 "마켓" 을 누르고 마켓에서 "스마트 파인드라이브"를 검색한 후 다운로드할 수 있습니다.**

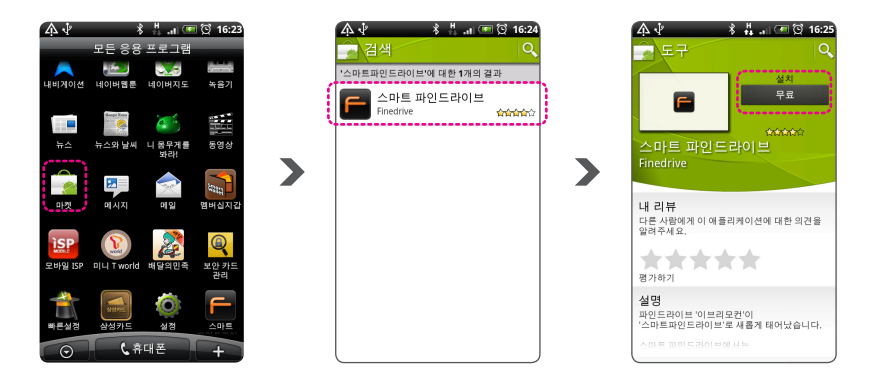

**스마트 파인드라이브 연결**

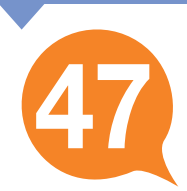

# **2. 스마트 파인드라이브 연결하기**

 $\blacktriangleright$ 

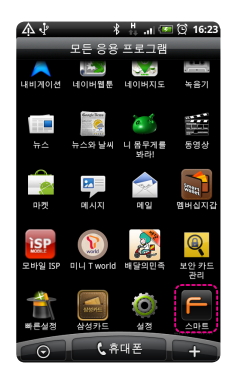

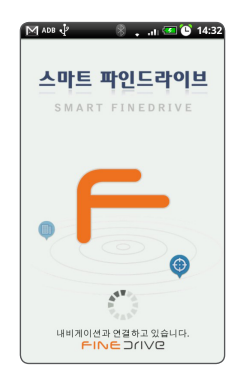

설치된 "스마트 파인드라이브"를 **①** 실행합니다.

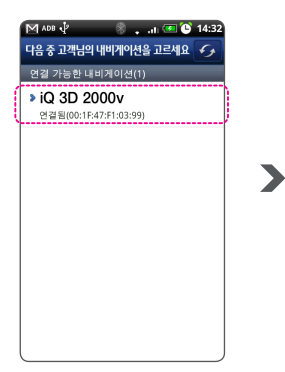

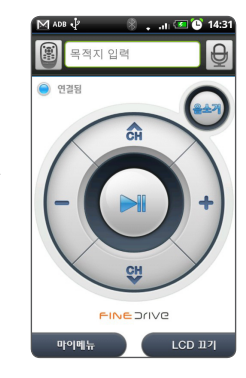

내비게이션이 검색됩니다. **②** 연결할 내비게이션을 선택하면 자동으로 연결됩니다.

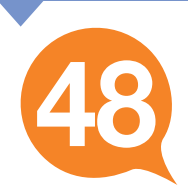

# **3. 스마트 파인드라이브 기능보기**

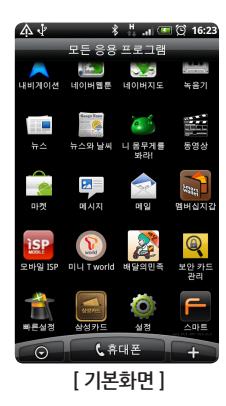

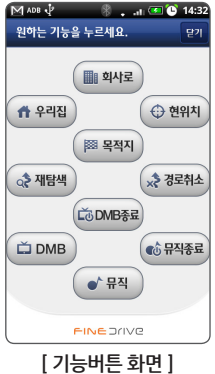

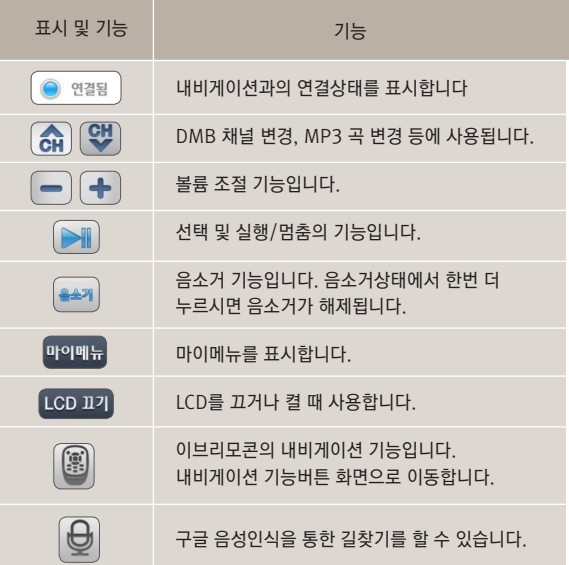

**EINEDING ID 30 2000 V** 48

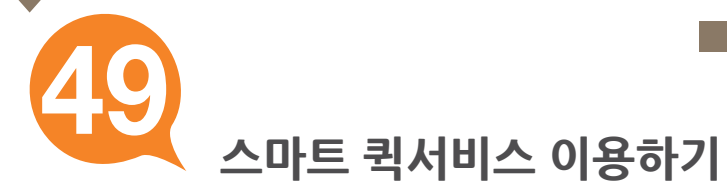

## **1. 스마트 퀵서비스란?**

휴대폰 테더링을 통하여 교통정보, 안전운전정보, 위성궤도 정보, 날씨정보, DMB 정보를 내비게이션 부팅과 동시에 수신할 수 있습니다.

> **휴대폰 테더링을 통하여 스마트 퀵서비스 동작 중에는 지도화면에 그림과 같은 아이콘이 표시됩니다.**

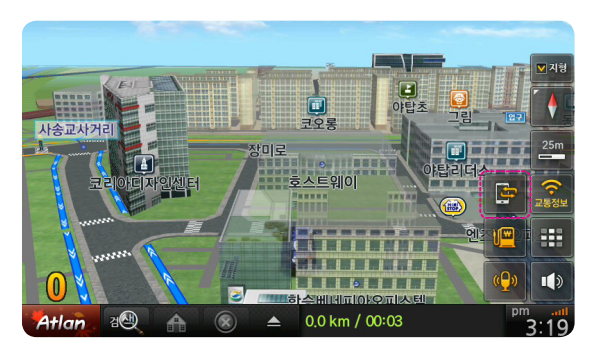

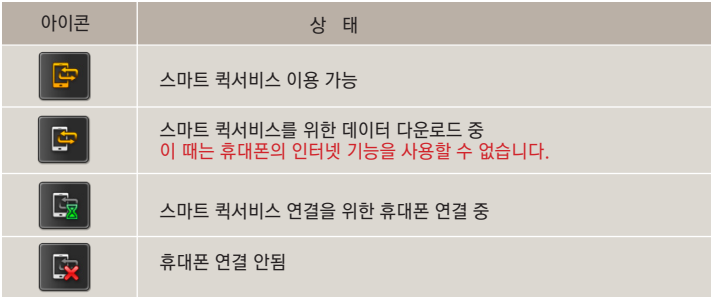

#### **휴대폰 테더링이란?**

휴대폰 근거리통신 블루투스 기능으로 휴대폰과 내비게이션을 연결하고, 휴대폰을 통해 내비게이션에서 무선인터넷 서비스가 가능하도록 하는 기능입니다. 따라서 휴대폰이 일종의 "모뎀"의 역할을 한다고 볼 수 있습니다. 휴대폰 테더링 장시간 사용 시 주변 전파 환경에 따라 내비게이션과의 연결이 해제될 수 있으며, 해제되었을 경우에는 버튼을 눌러서 재연결을 시도할 수 있습니다.

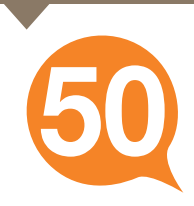

## **2. 스마트 퀵서비스 다운로드 데이터**

**스마트 퀵서비스를 통해 다운로드 되는 데이터는 다음과 같으며 바탕화면의 "스마트 퀵서비스"[ ]를 통해서 상세한 업데이트 정보를 확인할 수 있습니다.** 

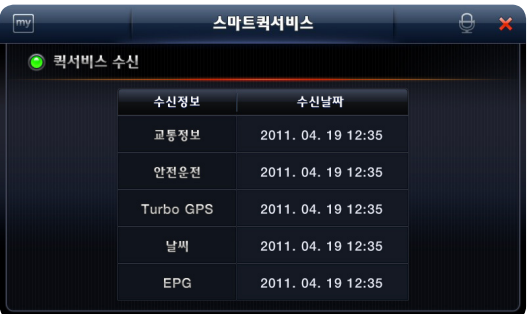

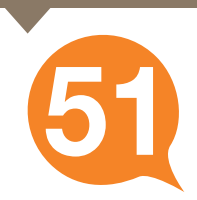

## **3. 스마트 퀵서비스 재접속**

**스마트 퀵서비스는 데이터 다운로드 시 블루투스를 이용한 휴대폰 테더링을 합니다.**

**스마트 퀵서비스 상태가 "휴대폰 연결 안됨[ ]"일 경우 다음의 내용을 확인하세요.**

**1. 휴대폰 블루투스가 꺼져 있는 경우 : 휴대폰의 블루투스를 켜세요.**

#### **2. 연결된 휴대폰이 없는 경우**

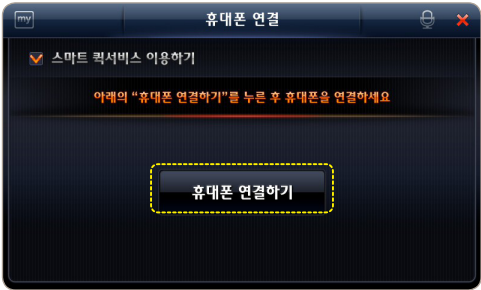

- 바탕화면 3페이지 **▶** "**휴대폰연결**"을 **①**  누르세요.
- 스마트 서비스 퀵가이드 4 페이지를 **②** 참고해서 휴대폰을 연결하세요.

### **3. 연결된 휴대폰과 연결이 끊긴 경우**

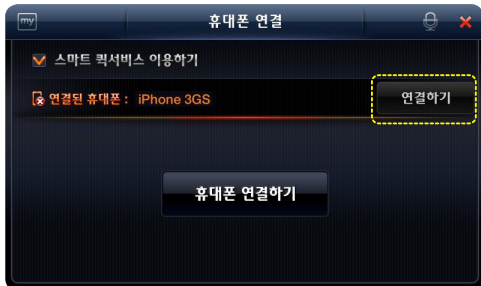

- 바탕화면 3페이지 **▶** "**휴대폰연결**"을 **①** 누르세요.
- "연결하기" 버튼을 누르세요. **②**

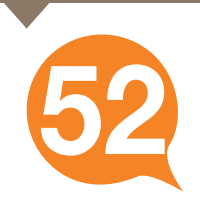

### **4. 스마트 파인드라이브가 실행되지 않은 경우**

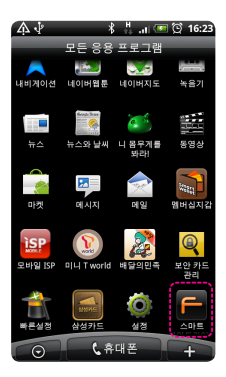

**갤럭시S 2, 기타 안드로이드폰은 휴대폰의 스마트 파인드라이브 어플을 실행해야 스마트 퀵서비스를 실행할 수 있습니다. 휴대폰의 스마트 파인드라이브를 실행하세요.**

## **5.스마트 파인드라이브가 최신 버전이 아닐 경우**

**휴대폰 연결하기에서 갤럭시S 2, 기타(안드로이드폰)을 연결할 때 휴대폰의 "스마트 파인드라이브" 어플이 최신 버전이 아닐 때 다음과 같은 메시지가 나타날 수 있습니다. 이럴 때는 "스마트 파인드라이브"어플을 업데이트한 후 다시 시도해 주세요.**

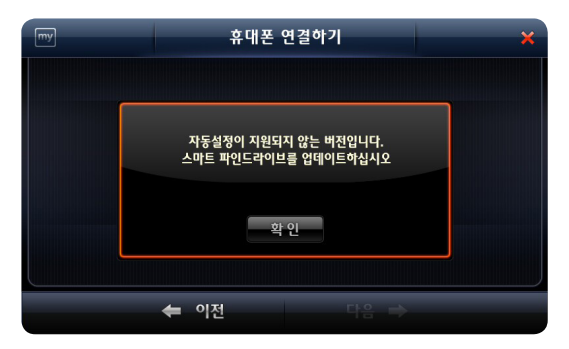

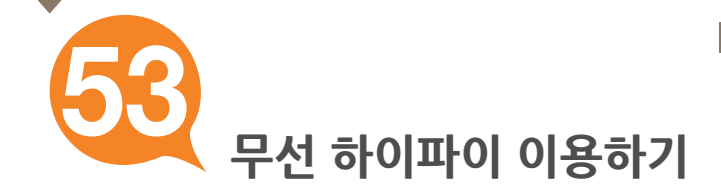

# **1. 무선 하이파이란?**

#### **내비게이션과 카오디오가 블루투스로 연결되어 내비게이션의 모든 사운드를 자동차 스피커를 통해 감상 할 수 있습니다.**

무선 하이파이 서비스를 이용하려면 내비게이션에 차량오디오를 블루투스로 등록해야 합니다.

## **차량오디오 등록은 30페이지의 "무선 하이파이 서비스를 위한 카오디오 등록"을 참고하세요.**

카오디오를 처음 1회만 등록하면 이후 별도의 등록 없이 이용할 수 있습니다.

**원활한 무선 하이파이 서비스를 위해 내비게이션만 카오디오와 연결되어 있어야 합니다.**

**내비게이션을 등록하기 전 카오디오에 블루투스 등록된 다른 모든 장비를 해제(삭제)해 주십시오.**

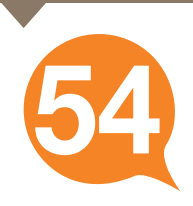

# **2. 무선 하이파이 동작**

무선 하이파이가 연결되면 아래와 같이 "무선 하이파이 연결"이 화면에 표시되며, **·** 내비게이션에서는 소리가 나오지 않고 카오디오로 소리가 나옵니다.

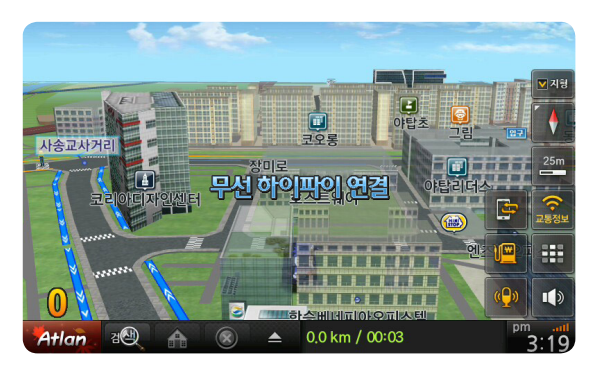

무선 하이파이가 해제되면 아래와 같이 "무선 하이파이 해제"가 화면에 표시되며, **·** 카오디오에서는 소리가 나오지 않고 내비게이션에서 소리가 나옵니다.

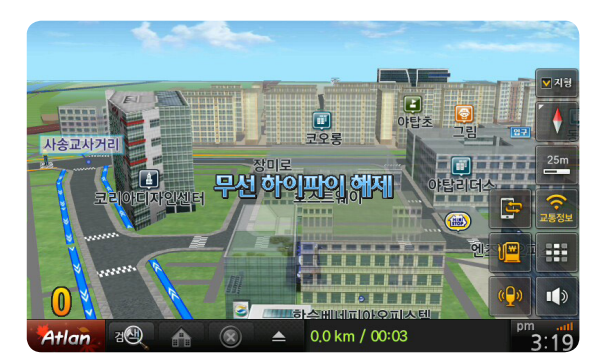

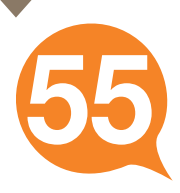

## **3. 무선 하이파이 재접속**

**무선 하이파이는 카오디오와 내비게이션을 연결합니다. 무선 하이파이 동작 중 카오디오로 소리가 나지 않는 때는 다음의 상태에 따라 재접속이 가능합니다.**

#### **1. 카오디오 블루투스가 꺼져 있는 경우 : 카오디오의 블루투스를 켜세요.**

## **2. 등록된 카오디오가 없는 경우**

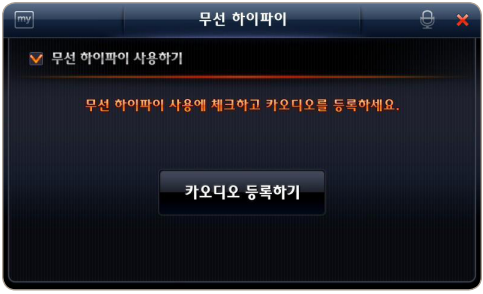

- 바탕화면 3페이지 **▶ ①**  "**무선 하이파이**"을 누르세요.
- **스마트 서비스 퀵가이드 29페이지 ②** "무선 하이파이 서비스를 위한 카오디오 등록 "과정에 따라 카오디오를 등록하세요.

## **3. 등록된 카오디오와 연결이 끊긴 경우**

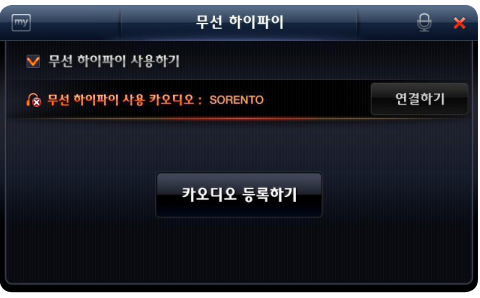

"**무선 하이파이**"를 누르세요.

바탕화면 3페이지 **▶ ①** 

"**연결하기**" 버튼을 누르세요. **②**

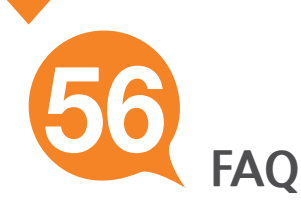

Q : 스마트 퀵서비스 이용 시 요금은 어떻게 되나요?

▲ 스마트 퀵서비스의 이용료는 무료입니다.<br>▲ 그러나 3G 네트의크를 이용하므로 토시 9 그러나 3G 네트워크를 이용하므로 통신 요금이 발생할 수 있습니다.

데이터 무제한 요금제(올인원55 이상)에 가입하셨다면 완전 무료로 이용할 수 있습니다. 무료데이터 500MB 요금제(올인원45) 또는 100MB 요금제(올인원35) 등에 가입하셨다면, 무료 데이터 한도를 초과하여 이용할 때 통신 요금이 발생됩니다(SK 텔레콤 기준).

통신사별로 무료데이터 한도가 상이할 수 있습니다. 가입하신 통신사(SKT, KT, LG U+)에 문의하셔서 요금제를 확인하시기 바랍니다.

Q : 스마트 퀵 서비스를 지원하는 휴대폰은 어떤 것인가요?

아이폰 3GS, 아이폰 4, 갤럭시S, 갤럭시K, 갤럭시S 2, 그 외 안드로이트폰입니다. 향후 서비스 대상을 확대할 예정입니다. A

**FAQ**

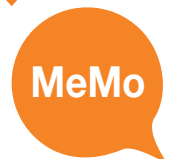

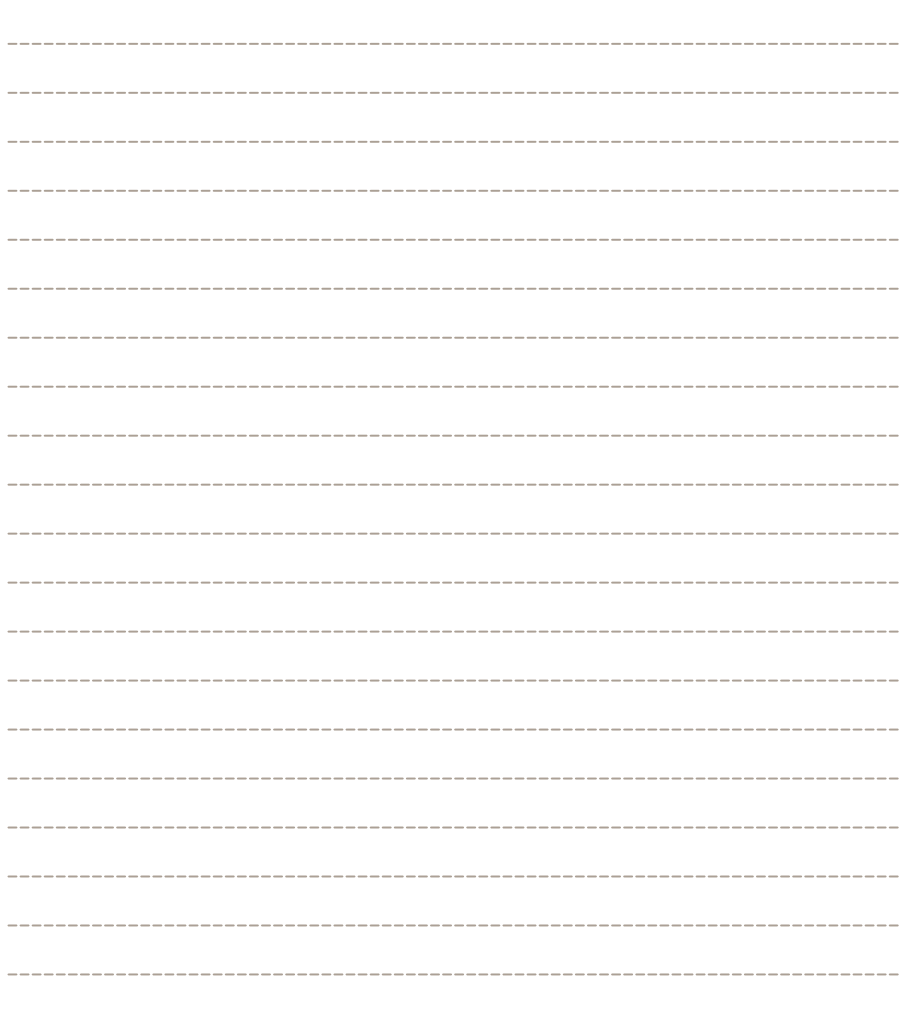

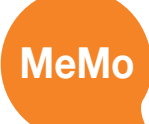

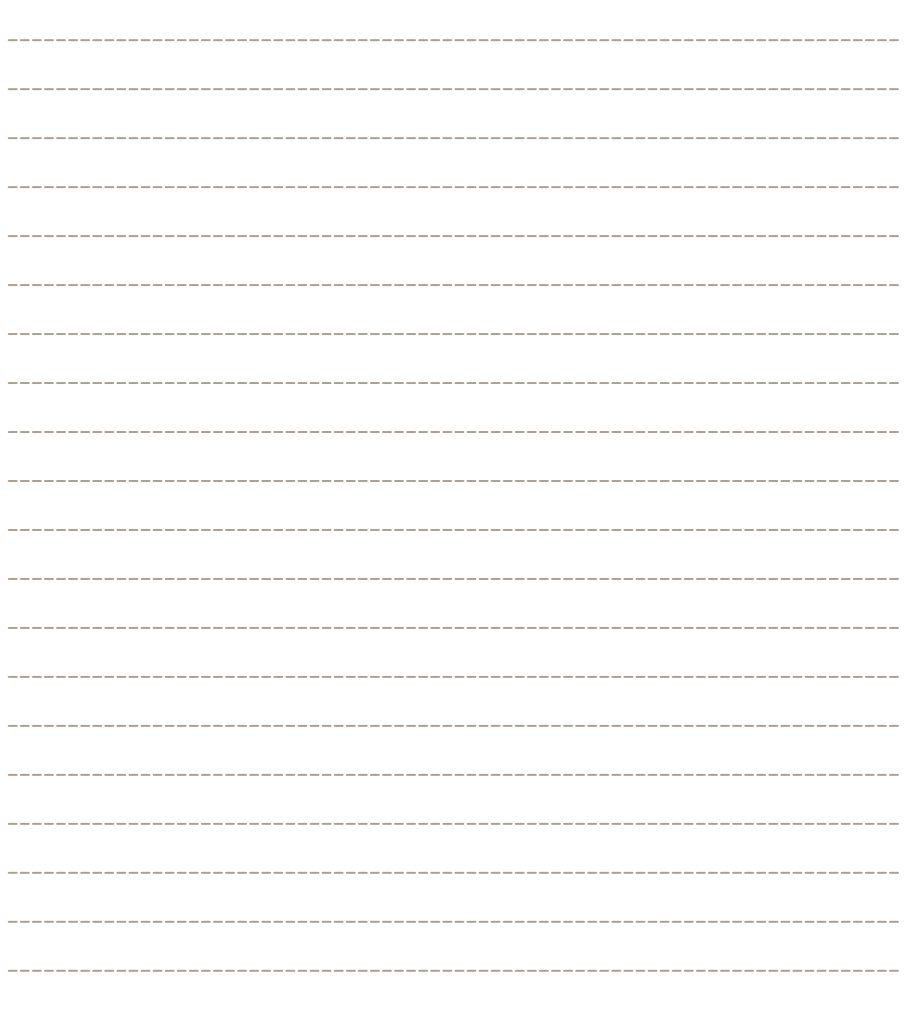

<u> 1989 - Johann Johnson, menski polit</u>

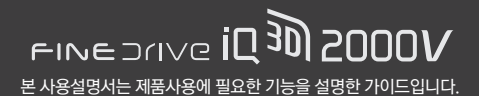